TEHNIŠKI ŠOLSKI CENTER MARIBOR VIŠJA STROKOVNA ŠOLA STROJNIŠTVO

Žan STUPAN

# **IZDELAVA NOSILCA KTM MOTORJA V PODJETJU RIEDL CNC D. O. O.**

DIPLOMSKO DELO

Višješolski strokovni študij

Maribor, 2020

TEHNIŠKI ŠOLSKI CENTER MARIBOR VIŠJA STROKOVNA ŠOLA **STROJNIŠTVO** 

Žan STUPAN

# **IZDELAVA NOSILCA KTM MOTORJA V PODJETJU RIEDL CNC D. O. O.**

DIPLOMSKO DELO

Višješolski strokovni študij

## **CONSTRUCTION OF KMT MOTORCYCLE BRACKET IN COMPANY RIEDL CNC D.O.O.**

GRADUATION THESIS

Higher vocational studies

Maribor, 2020

## **ZAHVALA**

<span id="page-2-0"></span>Zahvaljujem se mentorju mag. Francu Jakopiču za strokovno pomoč in vodenje pri opravljanju diplomskega dela.

Prav tako se zahvaljujem podjetju RIEDL CNC d. o. o. in vsem zaposlenim, ki so kakor koli pripomogli k nastanku diplomskega dela.

Posebna zahvala gre tudi moji družini, ki mi je stala ob strani in me spodbujala na tej poti.

### **IZJAVA O AVTORSTVU**

<span id="page-3-0"></span>Podpisani *Žan Stupan* rojen 18. 8. 1995 v Celju, študent *Tehniškega šolskega centra Maribor, Višje strokovne šole*, programa *strojništvo* izjavljam, da je diplomsko delo z naslovom *IZDELAVA NOSILCA KTM MOTORJA V PODJETJU RIEDL CNC D. O. O.* avtorsko delo.

V diplomskem delu so vsi uporabljeni viri in literatura konkretno navedeni; teksti niso prepisani brez navedbe avtorjev.

Diplomsko delo je lektorirala *Metka Štraser, profesorica slovenskega jezika s književnostjo*, ključno dokumentacijsko informacijo sem prevedel *Žan Stupan.*

Kraj in datum:

Lastnoročni podpis študenta/-ke:

### **MENTORSTVO**

<span id="page-4-0"></span>Diplomsko delo je zaključek Višješolskega strokovnega študija, smer strojništvo, opravljen je bil na Tehniškem šolskem centru Maribor, Višji strokovni šoli.

Študijska komisija Tehniškega šolskega centra Maribor, Višje strokovne šole je za mentorja diplomskega dela imenovala mag. Franca Jakopiča.

#### **Komisija za oceno in zagovor:**

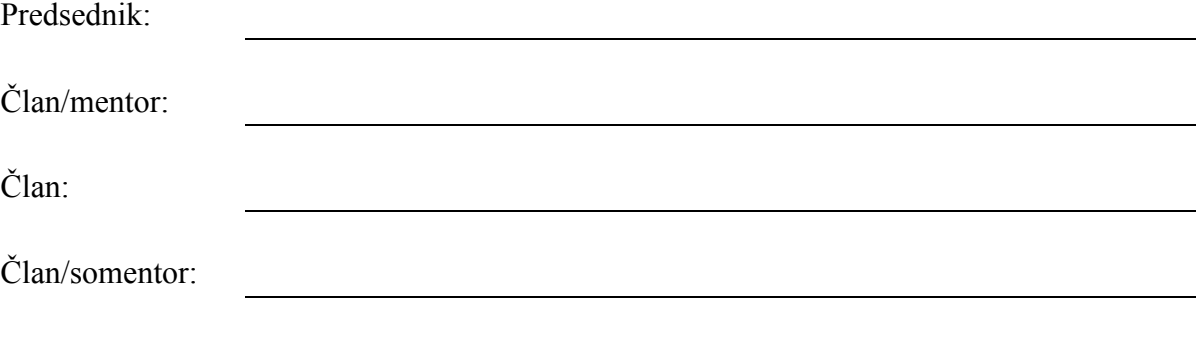

Datum diplomskega izpita:

### **POVZETEK**

<span id="page-5-0"></span>V diplomskem delu je predstavljena izdelava nosilca KTM motorja, ki ga je bilo potrebno konstruirati v programu Mastercam. Na začetku so opredeljeni namen in cilji diplomske naloge, ki je vsebinsko razdeljena na teoretični in praktični del.

Prvi del naloge predstavlja teorija, ki zajema predstavitev programa Mastercam in njegovih lastnosti ter funkcij, definicijo CAD/CAM tehnologije ter opis in lastnosti strojev Matsuura CUBLEX-42 in Hermle C400.

V praktičnem delu sledi razlaga konstruiranja nosilca KTM motorja, v katerem so predstavljeni posamezni postopki obdelave izdelka. Najprej je opisana groba izdelava zunanje površine. Sledi predstavitev obdelave zgornjega dela nosilca, ki se prične prav tako z grobo obdelavo žepov, nadaljuje pa s fino obdelavo površine pod kotom ter vrtanjem lukenj in navojev. Nato je predstavljena še izdelava spodnjega dela nosilca: od grobe obdelave, fine obdelave, vrtanja lukenj pod kotom do grezenja. Pri postopku izdelave nosilca motorja sem se osredotočil predvsem na proces žaganja ter 2D in 3D rezkanje.

V zaključnem delu diplomske naloge je prikazana še stroškovna in časovna analiza izdelave nosilca. Svoje delo sem podkrepil s slikovnim gradivom.

## **KLJUČNA DOKUMENTACIJSKA INFORMACIJA**

- <span id="page-6-0"></span>ŠD Dd
- DK 621.317:658.54:004.42:681.3(043.2)
- KG KTM nosilec /konstruiranje/računalniško podprta tehnologija
- AV Žan STUPAN
- SA Franc JAKOPIČ (mentor); Rok VENGUST (somentor)
- KZ SI-2000 Maribor, Zolajeva 12
- ZA Tehniški šolski center Maribor, Višja strokovna šola
- LI 2020
- IN *IZDELAVA NOSILCA KTM MOTORJA V PODJETJU RIEDL CNC D. O. O.*
- TD Diplomsko delo (višješolski strokovni študij)
- OP XII, 33 str., 36 sl., 2 tab., 22 vir., 2 pril.
- IJ sl
- JI sl/en
- AI *Diplomsko delo Izdelava nosilca KTM motorja v podjetju Riedl CNC d. o. o. predstavlja konstruiranje izdelka v programu Mastercam in končno izdelavo nosilca na strojih Matsuura CUBLEX–42 in Hermle C400. V prvem delu sta predstavljena konstruiranje izdelka in uporabljena programska oprema, v drugem delu pa je opisan postopek konstruiranja nosilca, ki je podkrepljen s slikovnim gradivom.*

### **KEY WORDS DOCUMENTATION**

- <span id="page-7-0"></span>DN Dd
- DC 621.317:658.54:004.42:681.3(043.2)
- CX KTM bracket/construction/computer aided technology
- AU Žan STUPAN
- AA Franc JAKOPIČ (mentor); Rok VENGUST (somentor)
- PP SI-2000 Maribor, Zolajeva 12
- PB Technical School Centre Maribor, Higher Vocational College
- PY 2020
- TI CONSTRUCTION OF KMT MOTORCYCLE BRACKET IN COMPANY RIEDL CNC D.O.O.
- DT Graduation Thesis (Higher vocational studies)
- NO XII, 33 p., 36 fig., 2 tab., 22 ref., 2 add.
- LA sl
- AL sl/en
- AB *This graduation thesis with title Construction of KMT motorcycle bracket in company Riedl CNC d.o.o. represents the construction of a product/bracket in program Mastercam and its final production with machine Matsuura CUBLEX–42 and Hermle C400. In the first part are represented construction and software, and in the second part it's described the construction procedure of a product supported with graphics.*

## <span id="page-8-0"></span>**KAZALO VSEBINE**

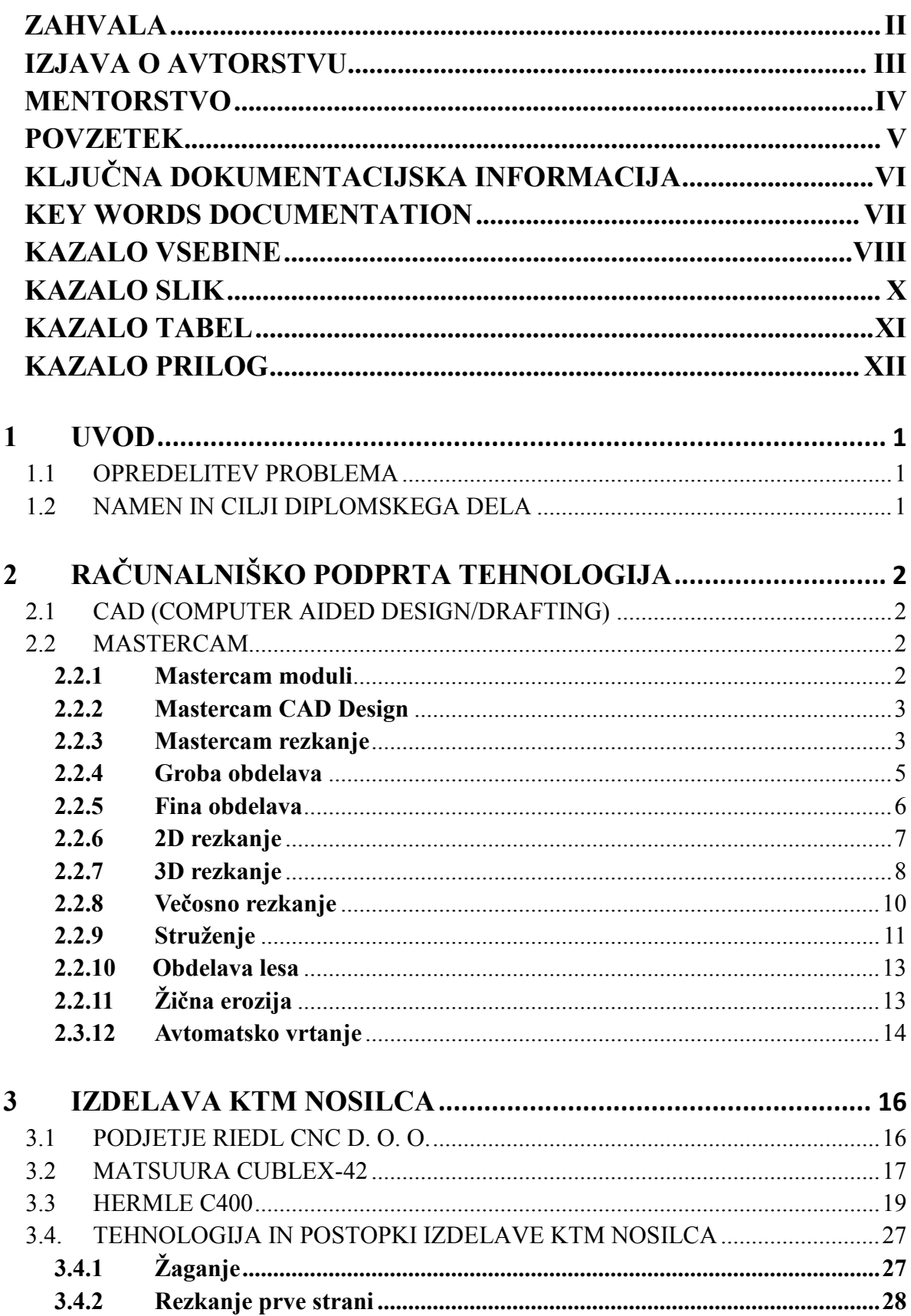

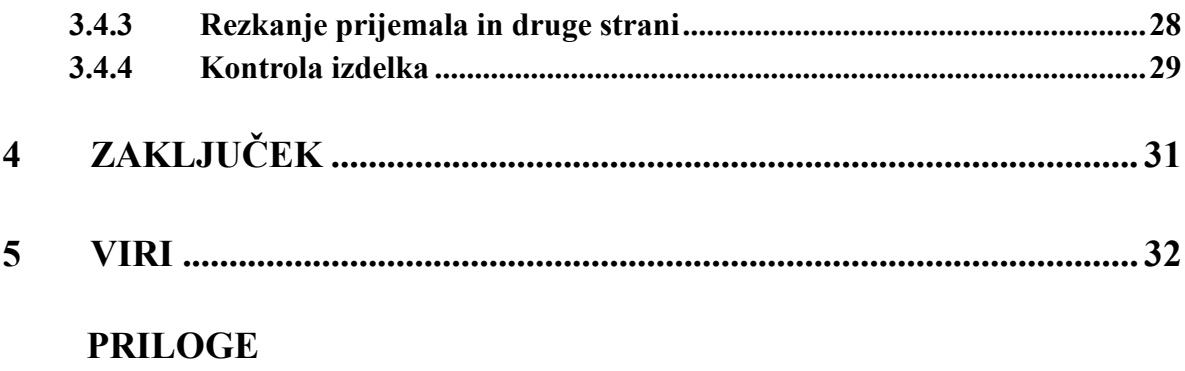

## **KAZALO SLIK**

<span id="page-10-0"></span>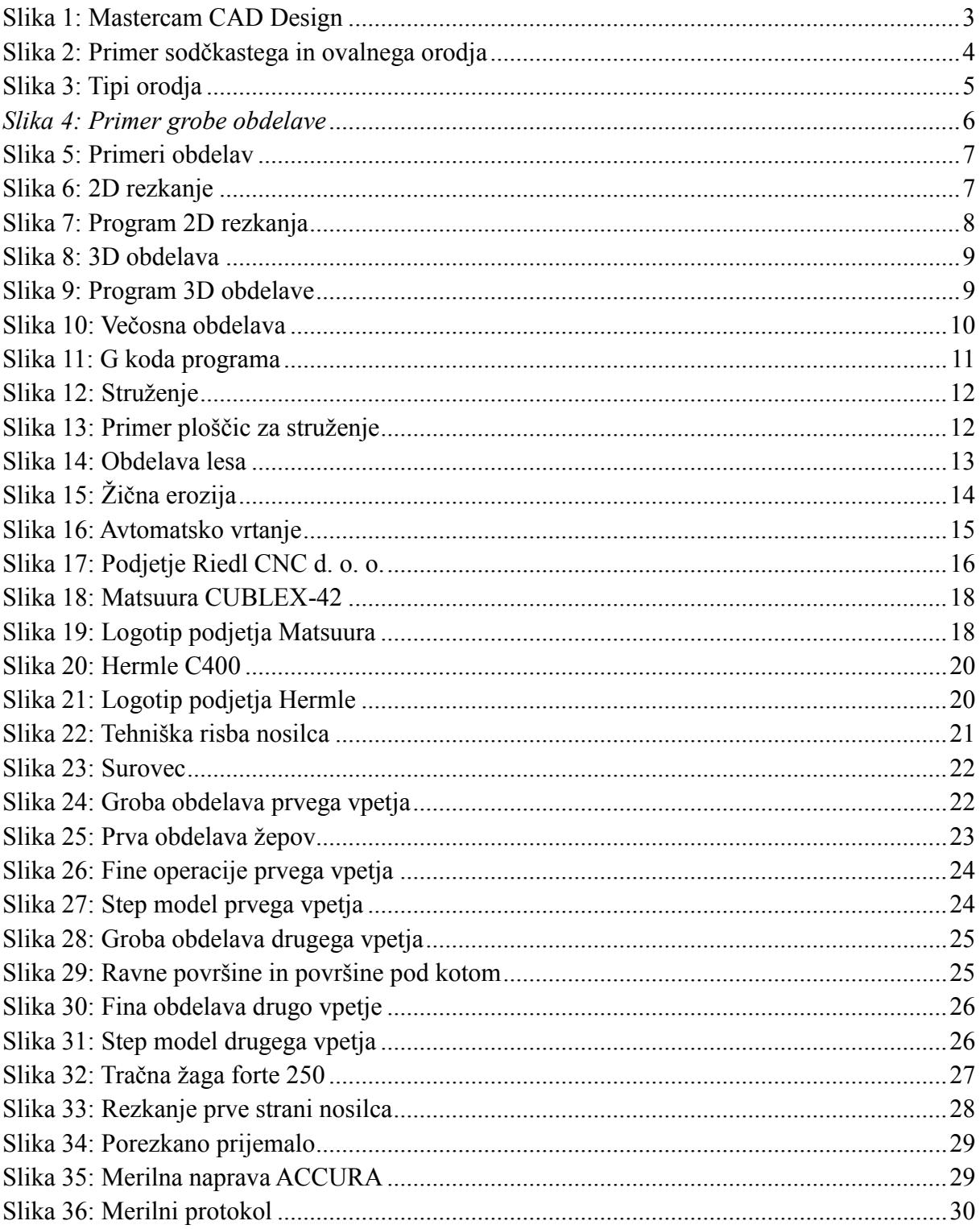

## **KAZALO TABEL**

<span id="page-11-0"></span>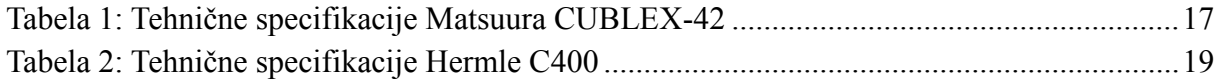

## **KAZALO PRILOG**

<span id="page-12-0"></span>PRILOGA A: Kalkulacija izdelka PRILOGA B: Strojni list

### <span id="page-13-0"></span>**1 UVOD**

#### <span id="page-13-1"></span>**1.1 OPREDELITEV PROBLEMA**

Vse več je podjetij, ki se ukvarjajo z izdelavo kovinskih izdelkov za zahtevne kupce na sodobnih, natančnih strojih, podprtih z računalniško tehnologijo. Zato so za uspešnost proizvodnje zelo pomembne: kakovost, sama inovativnost, čim krajša časovna dostava ponujenih produktov in cena. Z vsemi naštetimi pogoji podjetje lahko izpolnjuje želje stranke in tako uspešno konkurira na trgu.

V diplomski nalogi sem se osredotočil na izdelavo nosilca KTM motorja, ki ga je bilo potrebno konstruirati v programu Mastercam in nato izdelati na osnovi zahtev kupca. Predstavil bom potek izdelave, težave, do katerih je prihajalo med delom, in sklepne ugotovitve svojega dela.

#### <span id="page-13-2"></span>**1.2 NAMEN IN CILJI DIPLOMSKEGA DELA**

Namen in cilji diplomskega dela:

- predstaviti nosilec KTM motorja, ki sem ga konstruiral v podjetju,
- opisati, kako sem konstruiral,
- predstaviti računalniško podprto tehnologijo.

## <span id="page-14-0"></span>**2 RAČUNALNIŠKO PODPRTA TEHNOLOGIJA**

#### <span id="page-14-1"></span>**2.1 CAD (COMPUTER AIDED DESIGN/DRAFTING)**

Okrajšava CAD (ang. Computer Aided Design) pomeni računalniško podprto konstruiranje, pri katerem konstruktor uporablja različne računalniške in programske sisteme za izdelavo končnih izdelkov. Konstruiranje je proces spreminjanja oz. natančnega določanja funkcij in zahtev končnega izdelka, da izpolnjuje določene zahteve. Pri samem snovanju pa konstruktor sam določi lastnosti materiala, obliko izdelka in način, kako ga bo izdelal. Pri tem se zanaša na:

- informacije iz priročnikov,
- izkušnje,
- pravila in predpise v podjetju,
- standarde,
- poznavanje bistva,
- uveljavljeno prakso v podjetju,
- metodo MKE. *(Cadcam, 2019a)*

Računalniško snovanje in konstruiranje zajema:

- snovanje in razvoj izdelka,
- modificiranje,
- konstruiranje sklopov, elementov in detajlov,
- analiziranje in ovrednotenje konstrukcije. *(Cadcam, 2019a)*

#### <span id="page-14-2"></span>**2.2 MASTERCAM**

Mastercam je programska oprema CAD/CAM/CMM za sodobno, zmogljivo računalniško podprto programiranje. Na vodilno mesto ga postavljajo: učinkovito in enostavno programiranje, seveda pa tudi razmerje med ceno in zmogljivostjo. Primeren je za vse vrste podjetij, ki imajo CNC stroje. Pri podjetju CNC Software, Inc. dajejo poudarek modulom za NC programiranje z različnimi strategijami in s tehnologijami programiranja od enostavnih do naprednih. Zasebno podjetje, ustanovljeno leta 1983 v Tollandu v ZDA, ponuja rešitev z več kot 250.000 inštalacijami v 75 državah.

#### <span id="page-14-3"></span>**2.2.1 Mastercam moduli**

Mastercam ima več modulov od enostavnih do naprednih, uporaba pa je odvisna od opravila, za katerega jih potrebujemo, in sicer:

- Design omogoča 3D risanje (krivulje, točke, črte, loki) in modeliranje s površinami
- Solids »modelirnik« prostornine na osnovi jedra Parasolid
- Mill se uporablja pri obdelavi 2,5 osnega rezkanja, vrtanja in rezkanja 3D kontur ter čiščenju žepov
- Mill 3D se uporablja za različne strategije fine in grobe obdelave površinskih in prostorninskih 3D in 2D modelov, kjer stroj sočasno premika 3 osi
- Lathe postopek finega in grobega struženja, zarezovanja in odrezovanja, rezanja, vrtanja navojev po C-osi
- Wire za programiranje žičnih erozij
- Routhe za obdelavo polimernih izdelkov in lesa.

#### <span id="page-15-0"></span>**2.2.2 Mastercam CAD Design**

Mastercam CAD Design modul je osnova ostalim modulom, lahko pa ga uporabljamo kot samostojni modul. Namenjen je za modeliranje s površinami (Nurbs in parametrične površine) in solidi ter 3D risanje (točke, črte, loki, krivulje). Modul vsebuje tudi vmesnike za prenos geometrije iz CAD sistemov, ti pa so: DWG, DXF, STEP, inventor, IGES, VDA-FS, STL, ACII, Parasolid (X\_T), Solidworks, solidedge, Acis solid (SAT).

Program ponuja Push-pull tehnologijo, s katero lahko direktno urejamo telesa – t. i. solide. Združuje enostavnost modeliranja s telesi s fleksibilnostio modeliranja s površinami.

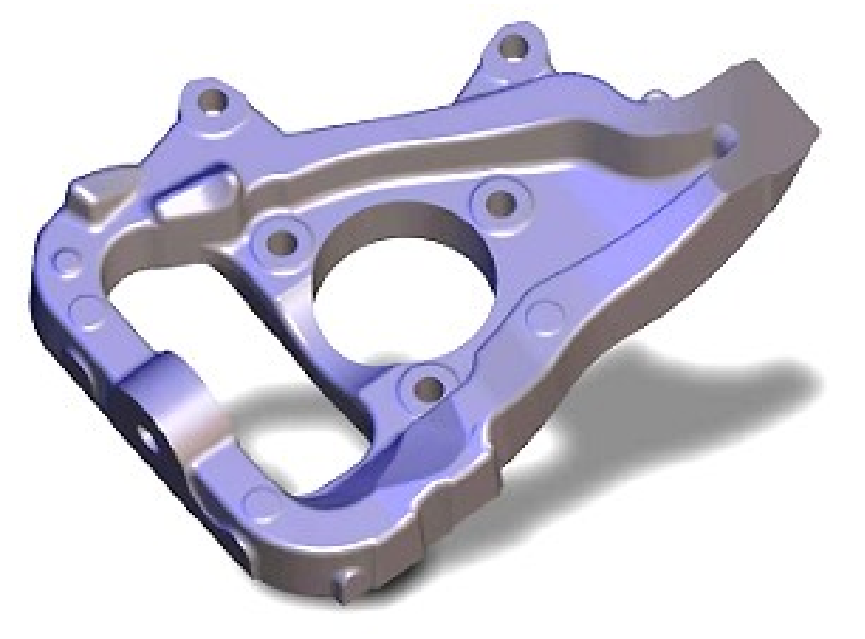

*Slika 1: Mastercam CAD Design Vir: Camincam, 2019a*

#### <span id="page-15-2"></span><span id="page-15-1"></span>**2.2.3 Mastercam rezkanje**

Rezkanje delimo na tri stopnje, te pa se razlikujejo po zmogljivosti in namenu uporabe. Pri modulu rezkanja so različne tehnologije obdelave: vse od enostavnega rezkanja kontur do najrazličnejših načinov fine in grobe obdelave 3D modelov.

Dodane so napredne tehnologije, kamor spadajo obdelava ostankov, optimiranje podajanja glede na obliko ali odvzeti volumen materiala obdelovanca.

Dynamic Motion modul ima naslednje prednosti, s katerimi izboljšamo postopek izdelave:

- olajša rezanje trdih materialov,
- kratke cikle lahko časovno skrajšamo 25-75 %,
- stroj je lahko nov ali star,
- zmanjšana obraba strojev,
- podaljšana življenjska doba orodja. *(Mastercam, 2019)*

Sem spada še tehnologija obdelave rezkarjev s krožnimi segmenti. To so orodja za rezkanje, ki imajo zelo velike radije na rezilnih robovih in predstavljajo del krogelnega rezkarja z radijem do 3000 mm.

Mastercam ima vgrajeno podporo za take tipe orodij, saj z njimi zelo pospešimo čas obdelave, ob tem pa dosežemo zelo dobro kvaliteto površine, ki smo jo obdelali. Orodja potrebujejo prilagojene preračune poti, ker je geometrija bolj kompleksna kot pri krogelnih rezkarjih.

Krogelni rezkar je neodvisen od kota obdelovanja, zato ga uporabljamo pri 3-osni obdelavi, orodja s krožnimi segmenti pa so uporabna izključno na 5-osnih obdelavah. Orodja s krožnim segmentom imajo večjo kontaktno površino, krajše cikle, manj prehodov in boljšo kvaliteto površine.

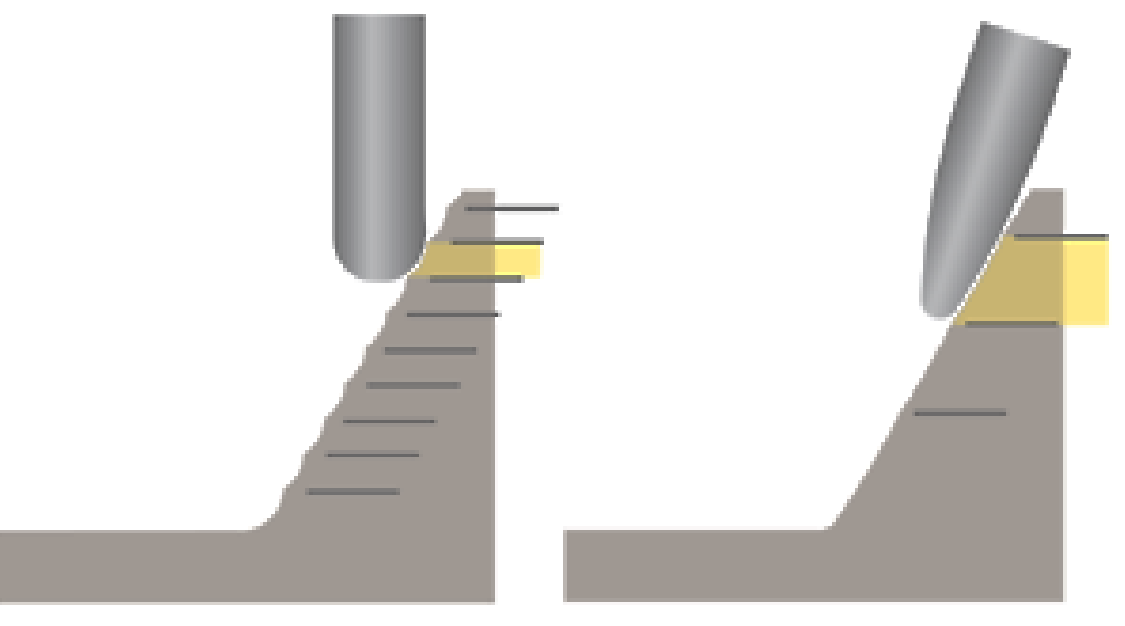

*Slika 2: Primer sodčkastega in ovalnega orodja Vir: Camincam, 2019b*

<span id="page-16-0"></span>Tipi orodja:

- barrel shape (sodčkast),
- oval form (ovalni),
- taper form (konični),
- lens shape (oblika leče).

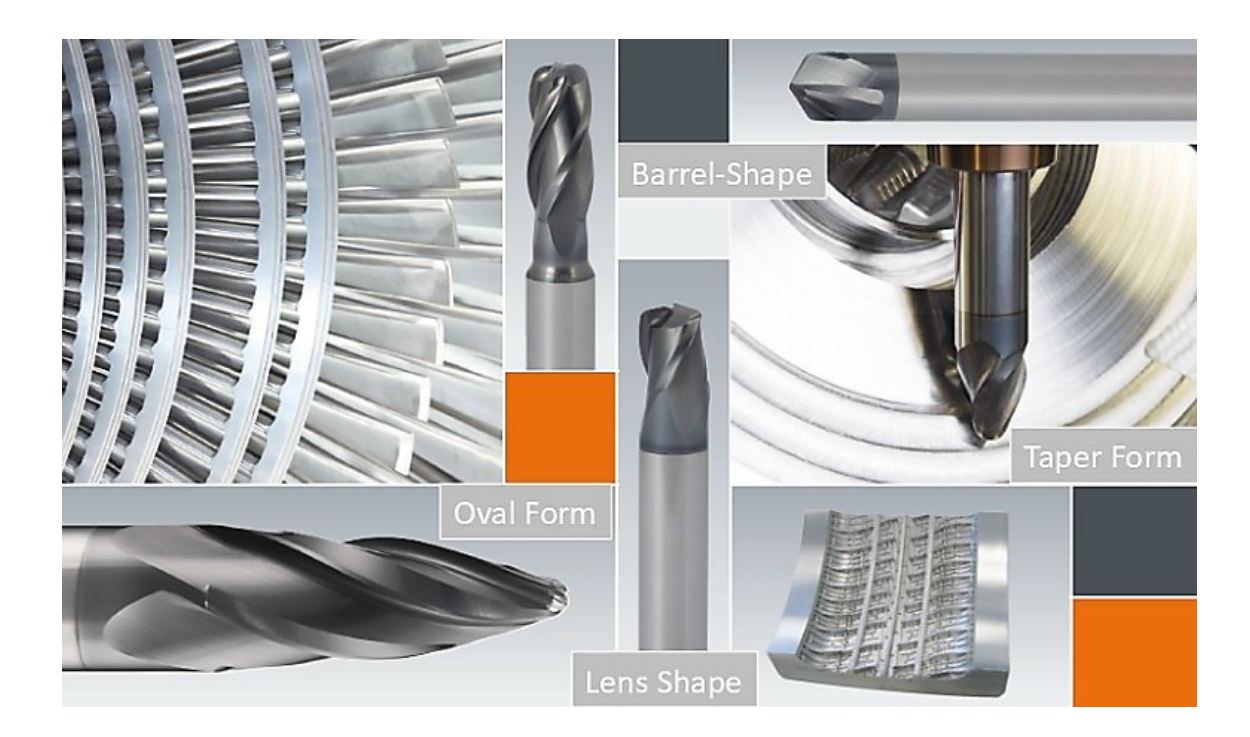

*Slika 3: Tipi orodja Vir: Camincam, 2019c*

#### <span id="page-17-1"></span><span id="page-17-0"></span>**2.2.4 Groba obdelava**

Pri grobi obdelavi je najboljše, da na obdelovancu obdelamo največje površine najprej z večjim frezalom, nato pa z manjšim še vogale, ki jih veliko frezalo ni doseglo. Imamo več strategij za grobo frezanje. Paralelna groba obdelava poteka po nivojih v eni smeri, orodje pa vstopa v obdelovanec z zunanje strani.

Ko čistimo žepe, izbiramo med različnimi potmi orodja po nivojih, podobno kot pri 2D obdelavah. Izberemo lahko zunanji vstop v obdelovanec ali pa po vijačnici, uporabna je tudi obdelava z vrtanjem. Ne glede na strategijo lahko pot še dodatno optimiziramo glede na odvzeti volumen materiala.

Z optimizacijskim algoritmom naredimo analizo, na osnovi katere je lahko obremenitev bolj konstantna. Tako zmanjšamo obremenitev stroja, dobimo lepšo površino in podaljšamo življenjsko dobo orodja. V obdelovanec vstopamo po vijačnici ali s krožnimi gibi, s čimer omogočimo višje podajalne hitrosti. Ostre prehode lahko dodatno zgladimo.

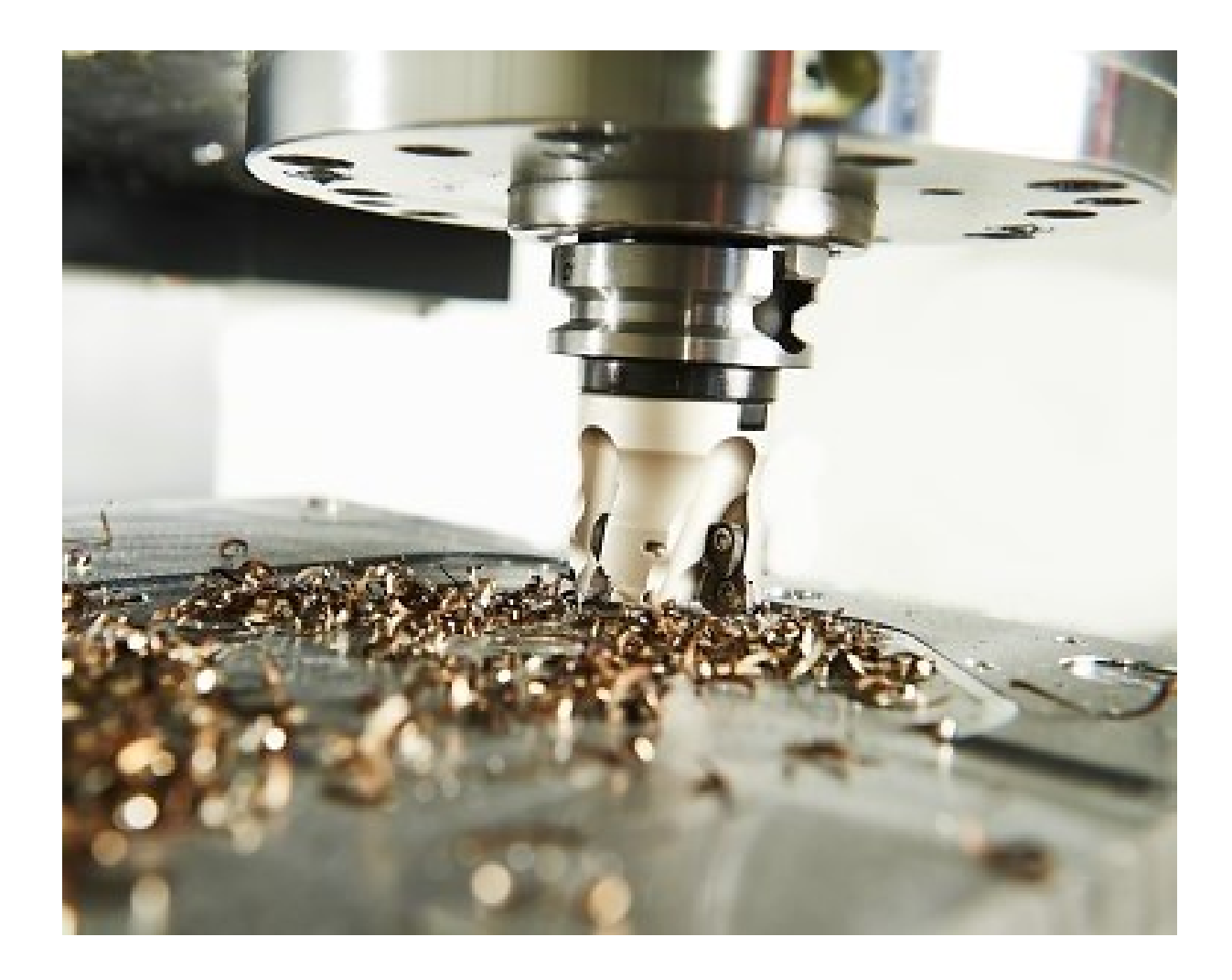

*Slika 4: Primer grobe obdelave Vir: Strugarstvo, 2019*

#### <span id="page-18-1"></span><span id="page-18-0"></span>**2.2.5 Fina obdelava**

Fina obdelava ponuja več različnih načinov obdelave. Med njih spadajo:

- konturna obdelava (Waterline po plastnicah)
- konstantna hrapavost (Scallop machining)
- horizontalna obdelava (Horizontal)
- projekcija poti orodja (Project)
- paralelna obdelava (Raster)
- notranje zaokrožitve (Pencil machining)
- obdelava ostankov (Rest mill machining)
- v smeri ploskve (Flowline). *(Camincam, 2019b)*

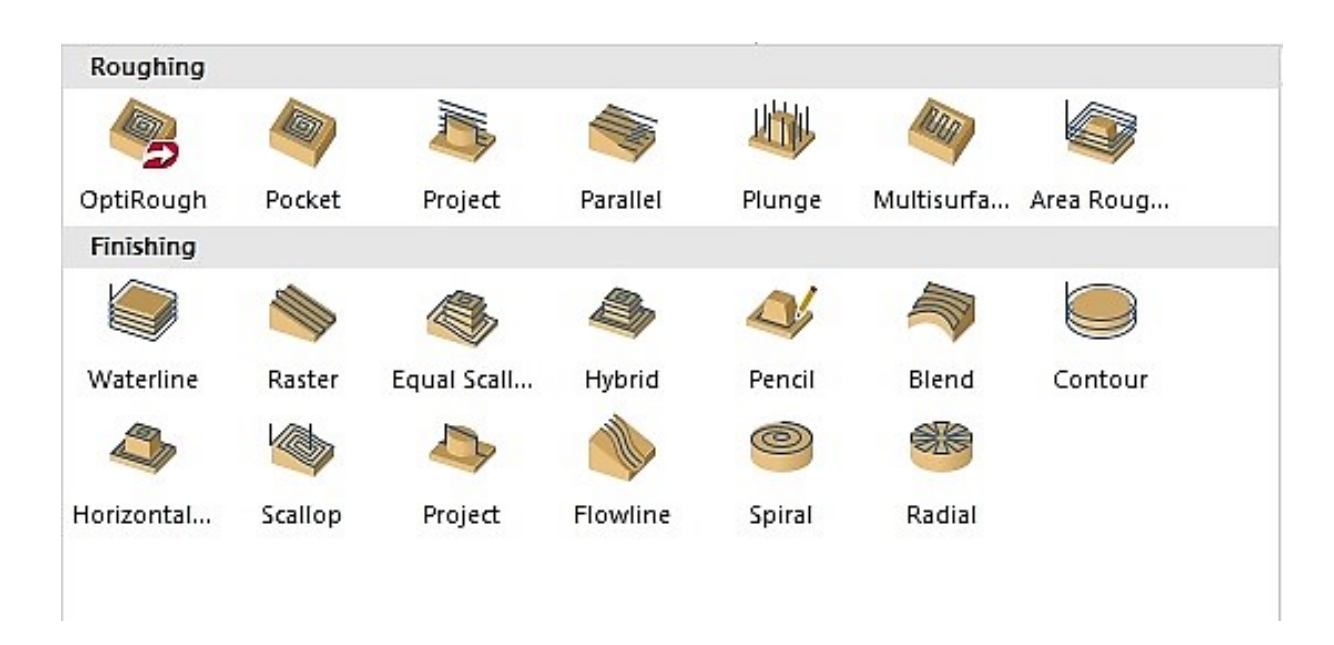

*Slika 5: Primeri obdelav Vir: Stupan, 2019*

#### <span id="page-19-1"></span><span id="page-19-0"></span>**2.2.6 2D rezkanje**

Omogoča izjemne možnosti za čim večji izkoristek strojev. Ponuja visoko hitrostne obdelave in napredno tehnologijo odvzemanja materiala (Dynamic Mill). Z nenehnim spremljanjem konstantne obremenitve orodja skrajšajo tudi več kot 30 % čas obdelave in povečajo obstojnost orodja. Obdelave avtomatsko zaznavajo obseg materiala, zato orodje nikoli ne zareže v material več, kot smo nastavili v operaciji. Konture in žepe lahko obdelamo na različne načine. V material lahko vstopamo z načinom potapljanja, spiralno in pod kotom.

<span id="page-19-2"></span>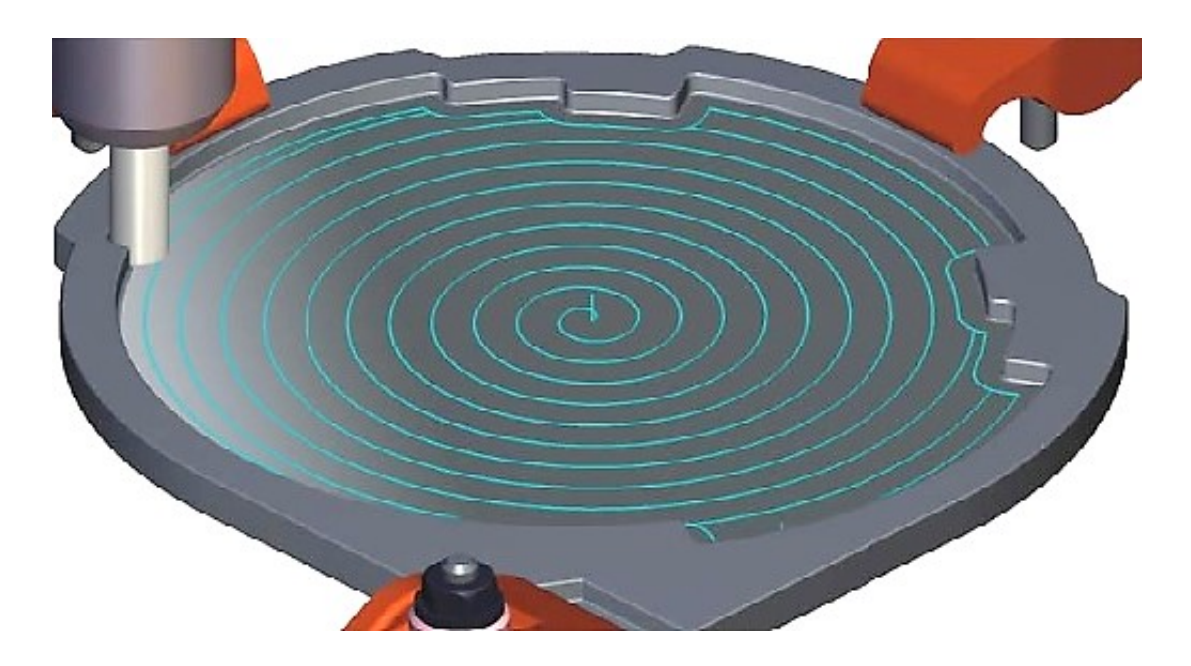

*Slika 6: 2D rezkanje Vir: Mastercam, 2019a*

| a,<br>品層・昌敏 りです<br>I٦                                                                                                    |                  |                 |                          |                        |                           |                                                         | M:\Dokument    |
|----------------------------------------------------------------------------------------------------|------------------|-----------------|--------------------------|------------------------|---------------------------|---------------------------------------------------------|----------------|
| <b>HOME</b><br><b>FILE</b>                                                                                                    | <b>WIREFRAME</b> | <b>SURFACES</b> | SOLIDS                   | <b>MODEL PREP</b>      | <b>DRAFTING</b>           | <b>TRANSFORM</b>                                        | <b>MACHINE</b> |
| *o Cut<br>__<br>__<br>ገኘ Copy<br>Paste<br>O Copy Image                                                                                                    | *                | 田               | 3D<br>٠å<br>₩            | Z<br>150.0<br>2: model | Delete<br><b>Entities</b> | Non-Associative<br>š<br>Duplicates *<br>Undelete Entity | Hide/Unhid     |
| Clipboard                                                                                                    |                  | Attributes      | $\overline{\Gamma_{21}}$ | Organize               |                           | Delete                                                  |                |
| Toolpaths<br><b>A≋A</b> ▼▲⋤♦ ิ DR- R ?<br>$\Box \cdot \frac{\Box \Box \Box}{\Box \Box \Box}$ 1. VPET JE                                                                                                    |                  |                 |                          |                        |                           |                                                         |                |
| 由…11 Properties - HERMLE C400U 5AX<br><b>D</b> -88 GROBO<br>由·【1 - 2D High Speed (2D Dynamic Mill) - [WCS: Top] - [Tplane: Top] - SROPAR D12-GROBO ZUNANJA OBLIKA NA -35<br>由 イク 3 - Stock model - [WCS: Top] - [Tplane: Top] - GROBA ITALJAN<br>由-- [i] 4 - Surface High Speed (Dynamic OptiRest) - [WCS: Top] - [Tplane: Top] - FINI HOLEX D12-DOLGI<br>If Tplane: Top] - HOLEX D6-GROBI - [WCS: Top] - [Tplane: Top] - HOLEX D6-GROBI<br>Li-- in - Surface High Speed (Dynamic OptiRough) - [WCS: Top] - [Tplane: Top] - LEVA STRAN-POPRAVEK GROBO . [<br>由- 7 - Surface Rough Pocket - [WCS: Top] - [Tplane: Top] - HOLEX D6-GROBI<br>-f 2 8 - Stock model - [WCS: Bottom] - [Tplane: Bottom] - Stock1<br>田<br><b>O BAZENI-FINO KONTURA</b><br>由 - 11 - Contour (2D) - [WCS: Top] - [Tplane: Top] - BAZEN3<br>E-E 12 - Contour (2D) - [WCS: Top] - [Tplane: Top] - BAZEN4<br>E-E 14 - Contour (2D) - [WCS: Top] - [Tplane: Top] - BAZEN6<br>BAZEN7 - 15 - Contour (2D) - [WCS: Top] - [Tplane: Top] - BAZEN<br>$+$ |                  |                 |                          |                        |                           |                                                         |                |

*Slika 7: Program 2D rezkanja Vir: Stupan, 2019*

#### <span id="page-20-1"></span><span id="page-20-0"></span>**2.2.7 3D rezkanje**

Pri obdelavi se sočasno premikajo 3 osi (običajno X,Y, Z), zato s to operacijo obdelujemo zelo kompleksne izdelke. Izboljšave obdelave skrbijo, da se orodje enakomerno obrablja in da je stroj manj obremenjen.

3-osna obdelava je možna tudi na 5-osnih strojih, med tem ko 2 osi uporabljamo za pozicioniranje izdelka, s čimer zmanjšamo napake pri ponovnem vpetju, posledično pa so izdelki dimenzijsko bolj natančni. To so 3+2-osne obdelave.

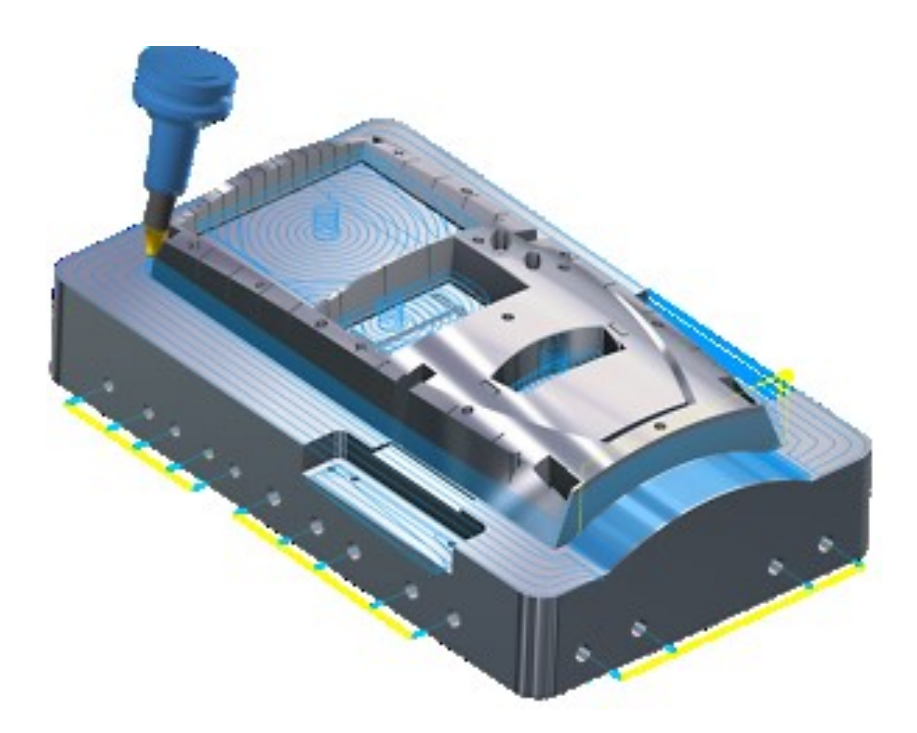

*Slika 8: 3D obdelava Vir: Camincam, 2019b*

<span id="page-21-0"></span>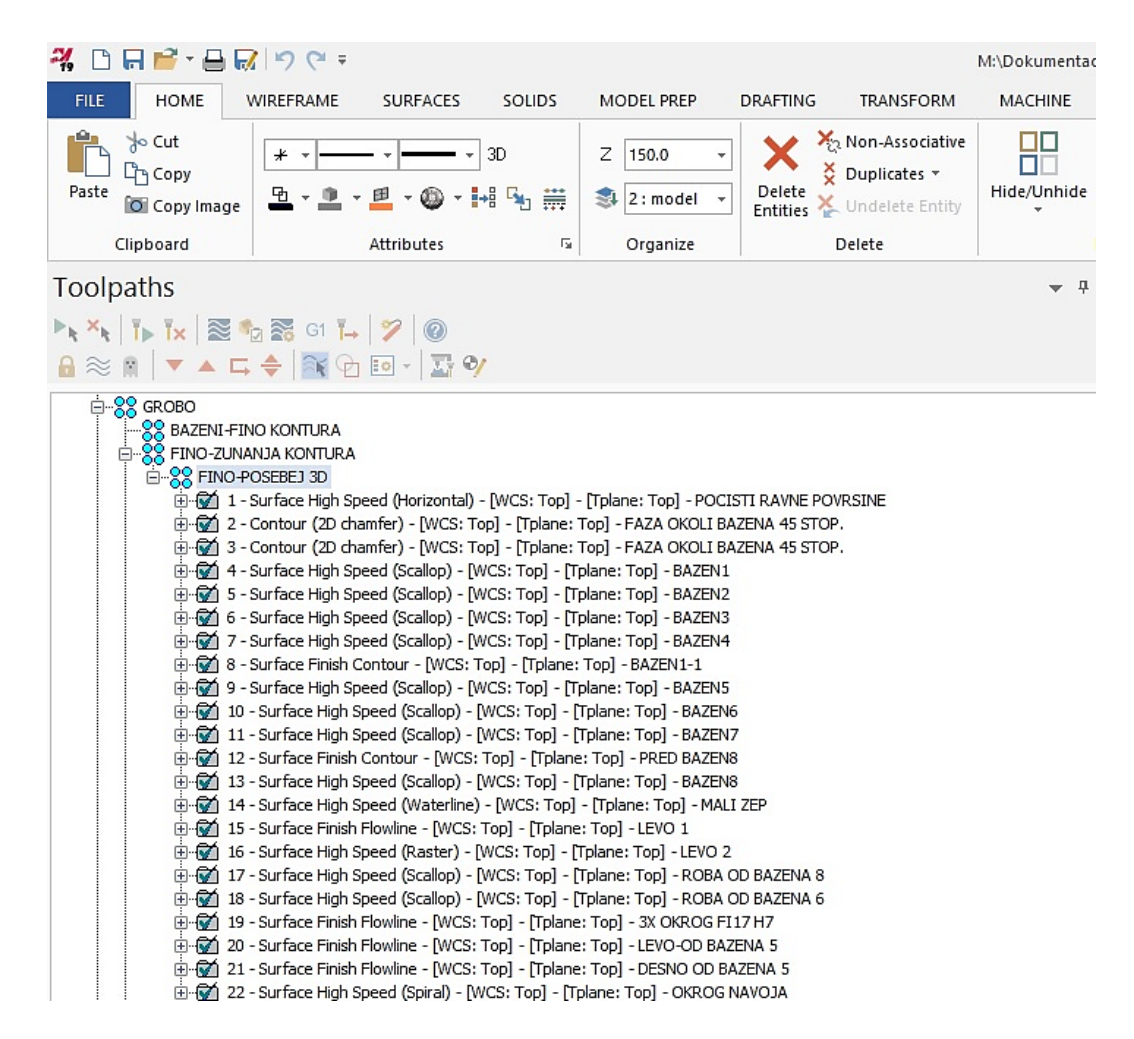

<span id="page-21-1"></span>*Slika 9: Program 3D obdelave*

*Vir: Stupan, 2019*

#### <span id="page-22-0"></span>**2.2.8 Večosno rezkanje**

O večosnem rezkanju govorimo, kadar stroj hkrati upravlja s 4 ali z več osmi (X, Y, Z, A, B, C). 5-osne obdelave povečajo konkurenčnost podjetja. S tem načinom lahko obdelujemo zahtevnejše izdelke, ki jih s 3-osnim rezkanjem ne moremo narediti, pa tudi sama obdelava je natančnejša in hitrejša. Mastercam multiaxis ponuja široko paleto večosnih načinov obdelave, kot so:

- nadzor vrha orodja (Tool Tip Control)
- pot orodja (Cut control)
- nagib orodja (Tool Axis Control).

5-osne obdelave pa delimo v dva sklopa:

- 3+2-osne, 2 dodatni osi sta za pozicioniranje
- 5-osna, pri kateri stroj uporablja vse osi hkrati.

Napredne večosne obdelave:

- 5-osno s spiralni gibi v več globinah
- podpora koničnim rezkarjem
- verifikacija obdelave in NC programa
- algoritmi za preprečevanje kolizije orodja in držala. *(Mastercam, 2019)*

<span id="page-22-1"></span>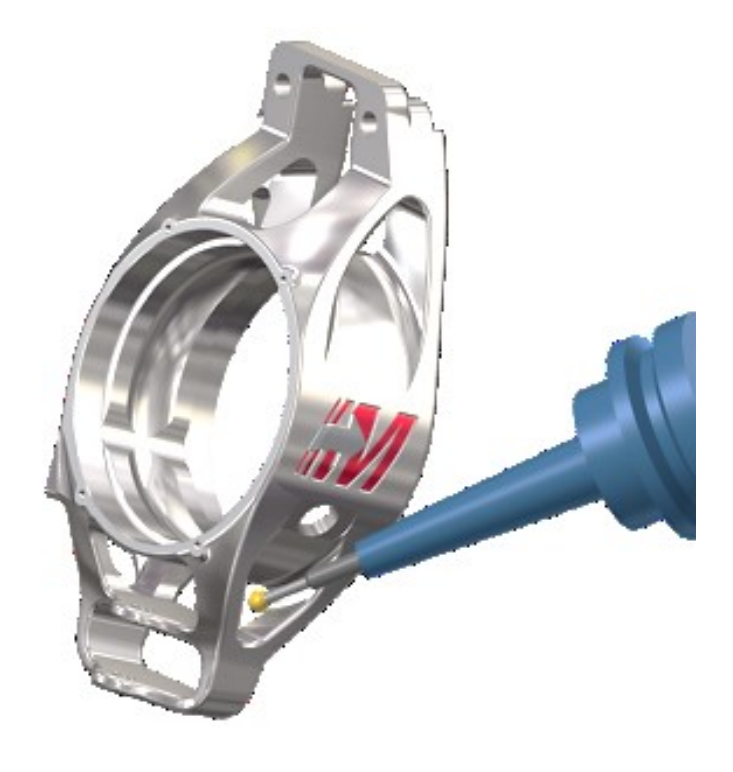

*Slika 10: Večosna obdelava Vir: Camincam, 2019d*

1 N2 G64 2 N4 CUT2DF 3 N6 TRAFOOF 4 N8 ROT 5 N10 G17 6 N12 CYCLE800 () 7 N14 GO SUPA G90 Z0 8 N16 D1 9 N18 M132 10 N20 G0 C0 A0 11 N21 M131 **BAZEN1**  $12$ ; 13 N22 T5 REZKAR 8  $\rightarrow$ 14 N24 M6 15 N26 T10 16 N28 G54 D1 17 N30 F1500 18 N32 G0 X55.174 Y-17.841 19 N34 S6000 M03 20 N36 Z50 M8 21 N38 Z2 22 N40 G1 Z-11.25 F1200 23 N42 X55.69 Y-15.497 F1500 24 N118 G3 X51.002 Y-14.466 I-0.515 J-2.344 25 N120 G1 X50.486 Y-16.809 26 N122 GO Z50 27 N124 M9 28 N126 M05 29 N128 GO SUPA G90 Z0 30 N130 D1 31 N132 GO CO AO 32 N134 M01 33 N136 PCA 34 N138 M30

> *Slika 11: G koda programa Vir: Stupan, 2019*

#### <span id="page-23-1"></span><span id="page-23-0"></span>**2.2.9 Struženje**

Opcija Mastercam Lathe omogoča, da programiramo grobo in fino struženje, zarezovanje, odrezovanje, vrtanje ter rezanje navojev. Podpira tudi 4-osno struženje in programiranje večosnih frezalno-stružnih centrov.

Surovec lahko določimo na različne načine, prav tako čeljusti za vpetje, konjiček in lineto. Pri izdelavi poti orodja sistem preverja, da niso v koliziji z orodjem. Mastercam je združil moči s podjetjem Sandvik Coromant in razvil novo obdelavo Prime Turning s ploščicami CoroTurn.

Pri tipu A in tipu B se produktivnost in obstojnost orodja povečata za preko 50 %. Rezultat podvojenih parametrov podajanja in vrtenja je hitro odvzemanje materiala. CoroTurn ploščice preusmerijo odrezek stran od konice noža. S tem se zniža temperatura na rezalnem robu, ki jo ima odrezek. Pri tem dobimo skrajšan čas obdelave, daljšo obstojnost orodja in večji nadzor nad odrezki.

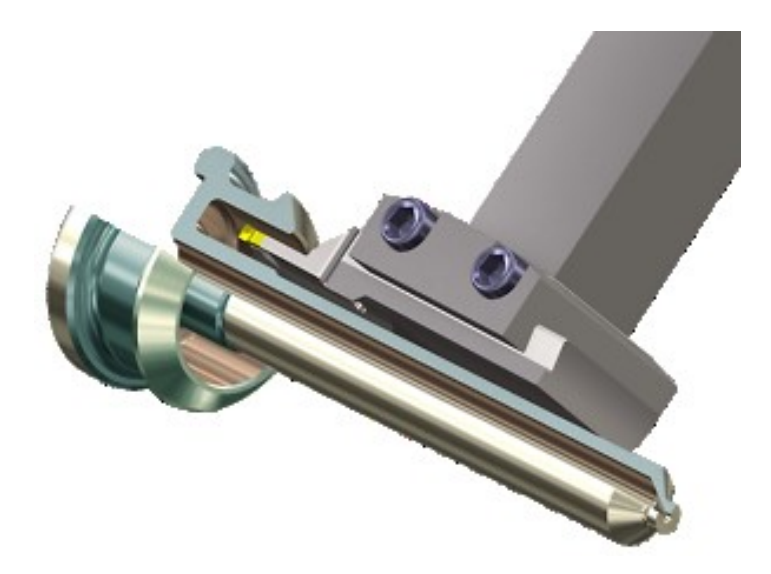

*Slika 12: Struženje Vir: Camincam, 2019e*

<span id="page-24-1"></span><span id="page-24-0"></span>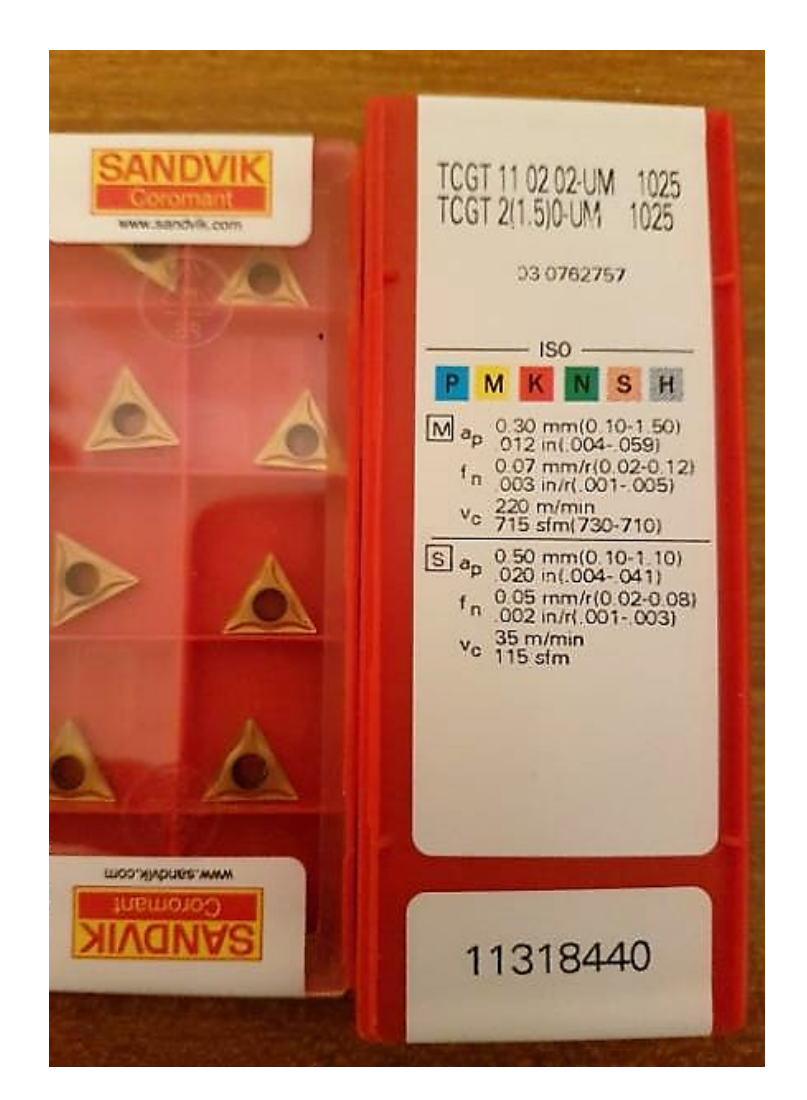

*Slika 13: Primer ploščic za struženje Vir: Bolha, 2019*

#### <span id="page-25-0"></span>**2.2.10 Obdelava lesa**

Modul Mastercam Router je namenjen za obdelavo polimernih materialov ali lesa. Prednost programa sta učinkovitost in hitrost izdelave. Program ponuja avtomatizacijo orodij, operacije, ki se lahko večkrat ponovijo, in druge možnosti, ki čas priprave in izdelavo skrajšajo na minimum.

Obdelamo lahko 2D, 3D in tudi večosna rezanja. Preprosto lahko graviramo napise, gravure pa so videti kot ročno izdelane, saj jim dodamo oster rob na sredini, ki daje učinek rezljanja z dletom. Pri vpenjanju si lahko pomagamo z vakuumom.

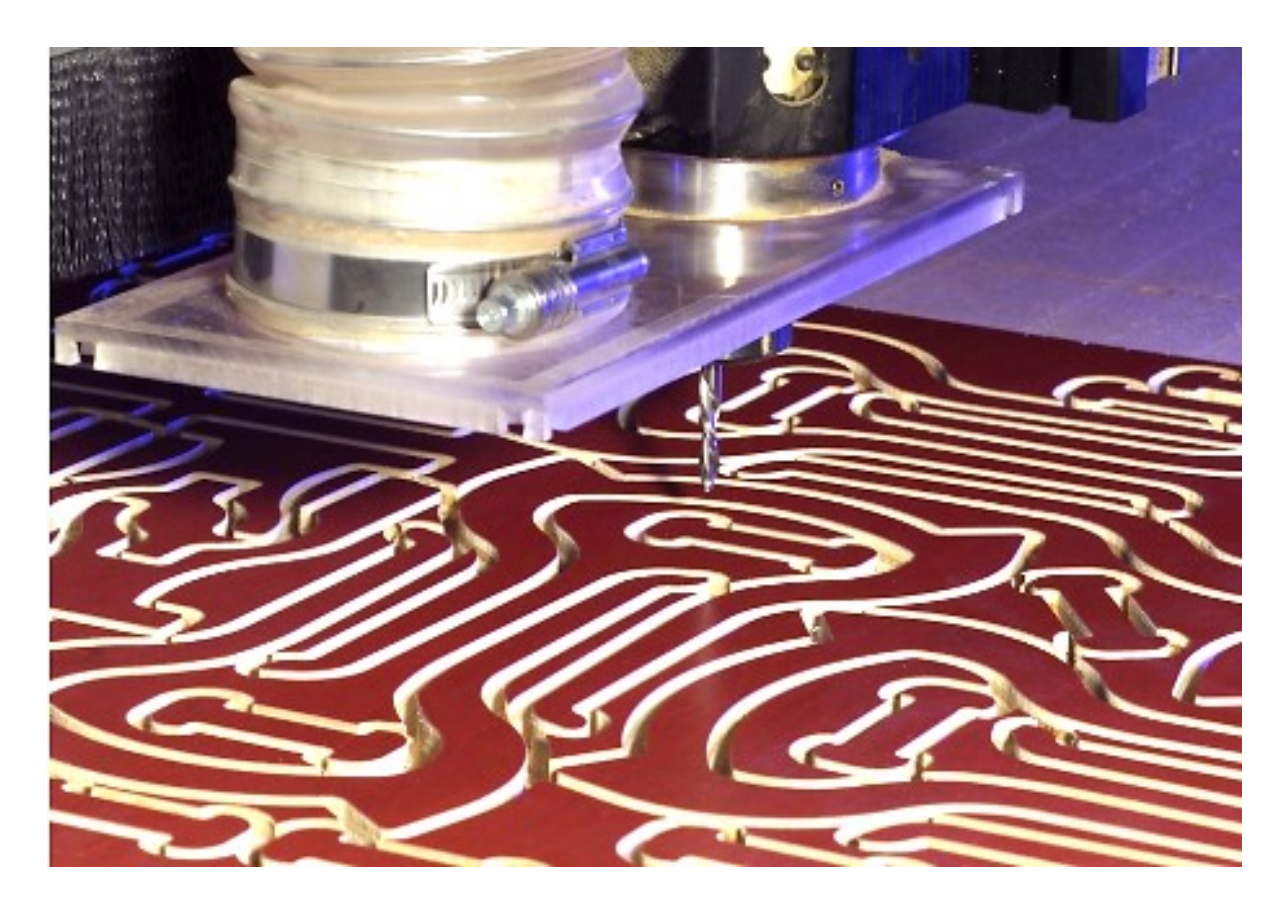

*Slika 14: Obdelava lesa Vir: Mastercam, 2019b*

#### <span id="page-25-2"></span><span id="page-25-1"></span>**2.2.11 Žična erozija**

Z modulom Mastercam Wire programiramo žično erozijo. Programira se lahko 2-osne pravokotne reze in reze pod kotom. Vogali so lahko koničasti, ISO ali ostri. Naklon žice se lahko postopno spreminja.

Za programiranje potrebujemo konturo, narisano v ravnini. Če želimo programirati 4-osno erozijo, potrebujemo konturo na spodnji in zgornji ravnini, konture in število elementov je lahko različno.

Različne sinhronizacije vplivajo na samo obliko in pot med spodnjo in zgornjo konturo. Izbiramo lahko med načini obdelave, kot so: grobi rez, rezanje mostička in porezovanje. Režemo lahko v eno smer ali izmenično. Število porezovanj lahko določimo pred in po tem, ko smo odrezali mostiček.

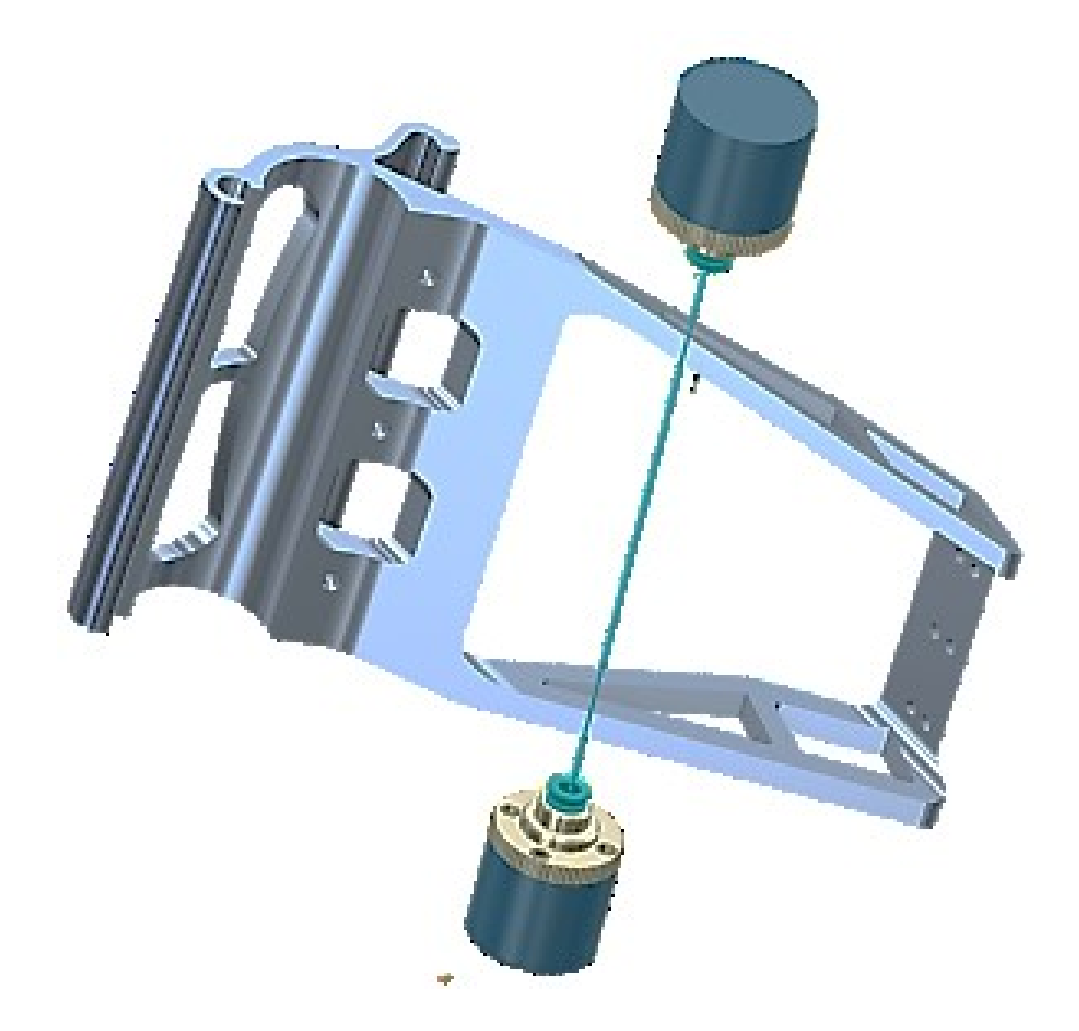

*Slika 15: Žična erozija Vir: Camincam, 2019f*

#### <span id="page-26-1"></span><span id="page-26-0"></span>**2.3.12 Avtomatsko vrtanje**

V Mastercam programu lahko avtomatsko izdelavo vrtalnih operacij izdelamo s paketom Prodrill na osnovi prepoznavanja izvrtin na modelu.

Avtomatsko identificiranje izvrtin na modelu programu pomaga, da jih zazna in izdela vrtalne operacije. S Prodrill operacijo skrajšamo čas izdelave.

Program vsebuje:

- grafični uporabniški vmesnik, ki je preprost za uporabo
- identifikacijo izvrtin na katerikoli ravnini (možnost vrtanja s 4- in 5-osnim obdelovalnim strojem)
- detekcijo kolizij med orodjem in obdelovancem
- inteligentno analiza vseh lukenj na modelu
- izdelavo skupin obdelav za optimalno izrabo orodij
- avtomatska prepoznavo vrste izvrtin ter avtomatsko izdelavo vrtalnih operacij tako na SOLID kot tudi POVRŠINSKIH modelih, kar pomeni, da je lahko model uvožen iz kateregakoli CAD modelirnika
- možnost uvoza tabel z lastnostmi izvrtin (navoji, povrtavanja) iz naslednjih CAD sistemov: Solidworks®, TopSolids®, TopMold® in CATIA® V5. *(Mastercam, 2019)*

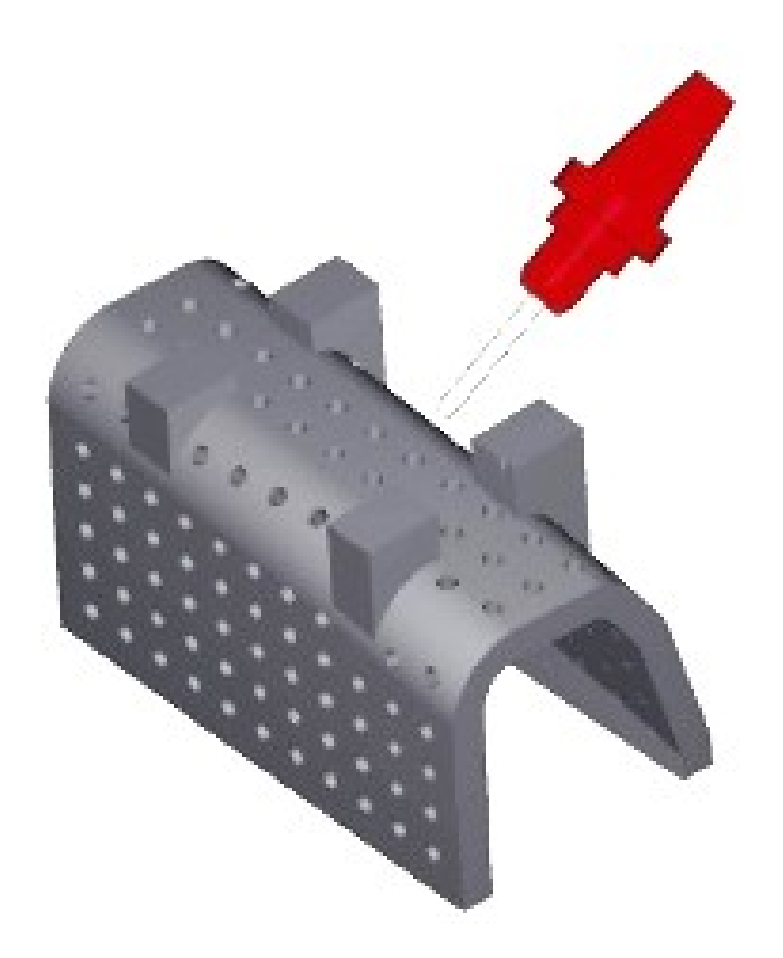

<span id="page-27-0"></span>*Slika 16: Avtomatsko vrtanje Vir: Mastercam, 2019c*

### <span id="page-28-0"></span>**3 IZDELAVA KTM NOSILCA**

#### <span id="page-28-1"></span>**3.1 PODJETJE RIEDL CNC D. O. O.**

Podjetje RIEDL CNC d. o. o. se nahaja v Mariboru, na Preradovičevi ulici 42, v industrijski coni na Studencih. Trenutno je v podjetju zaposlenih okoli 80 delavcev. Proizvajajo precizne visokokakovostne kovinske izdelke za letalsko in vesoljsko industrijo, avtomobilsko industrijo, finomehaniko, strojegradnjo, navtiko, orodjarstvo in specialne izdelke za medicino.

Da so konkurenčni na trgu, strmijo k nenehnemu razvoju kakovosti mehanske obdelave zahtevnih kovinskih izdelkov. Vse to jim omogoča sodelovanje s podjetji predvsem iz Nemčije, Avstrije in Švice. Kakovost kovinski izdelkov podjetja RIEDL CNC d. o. o. potrjuje podatek, da 98 % svojih izdelkov izvozijo v druge evropske države.

Cilj podjetja je zadovoljiti in presegati pričakovanja posameznih strank s kakovostjo izdelkov in storitev.

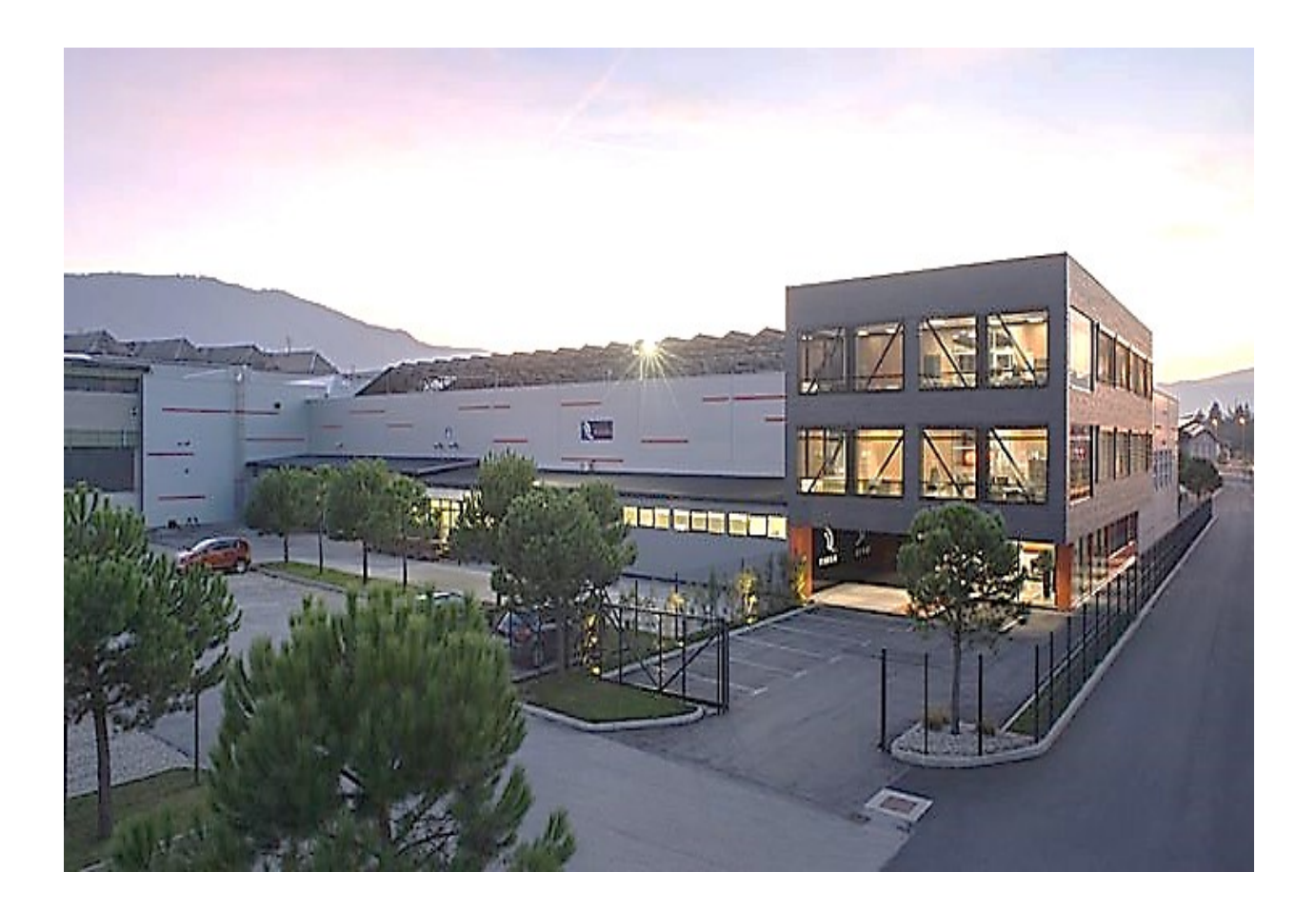

<span id="page-28-2"></span>*Slika 17: Podjetje Riedl CNC d. o. o. Vir: Riedl, 2019*

#### <span id="page-29-0"></span>**3.2 MATSUURA CUBLEX-42**

Matsuura Cublex-42 je stroj, razvit iz tržno preizkušenega modela Matsuura MAM72-42V. Uporabnikom ponuja izjemne zmogljivosti rezkanja s 5 osmi skupaj z integriranim sredstvom za obračanje. Hitrost vrtenja vpenjalne glave v načinu obračanja znaša 1.800 min-1 . Obdelovalna površina je prostor z minimalnimi motnjami.

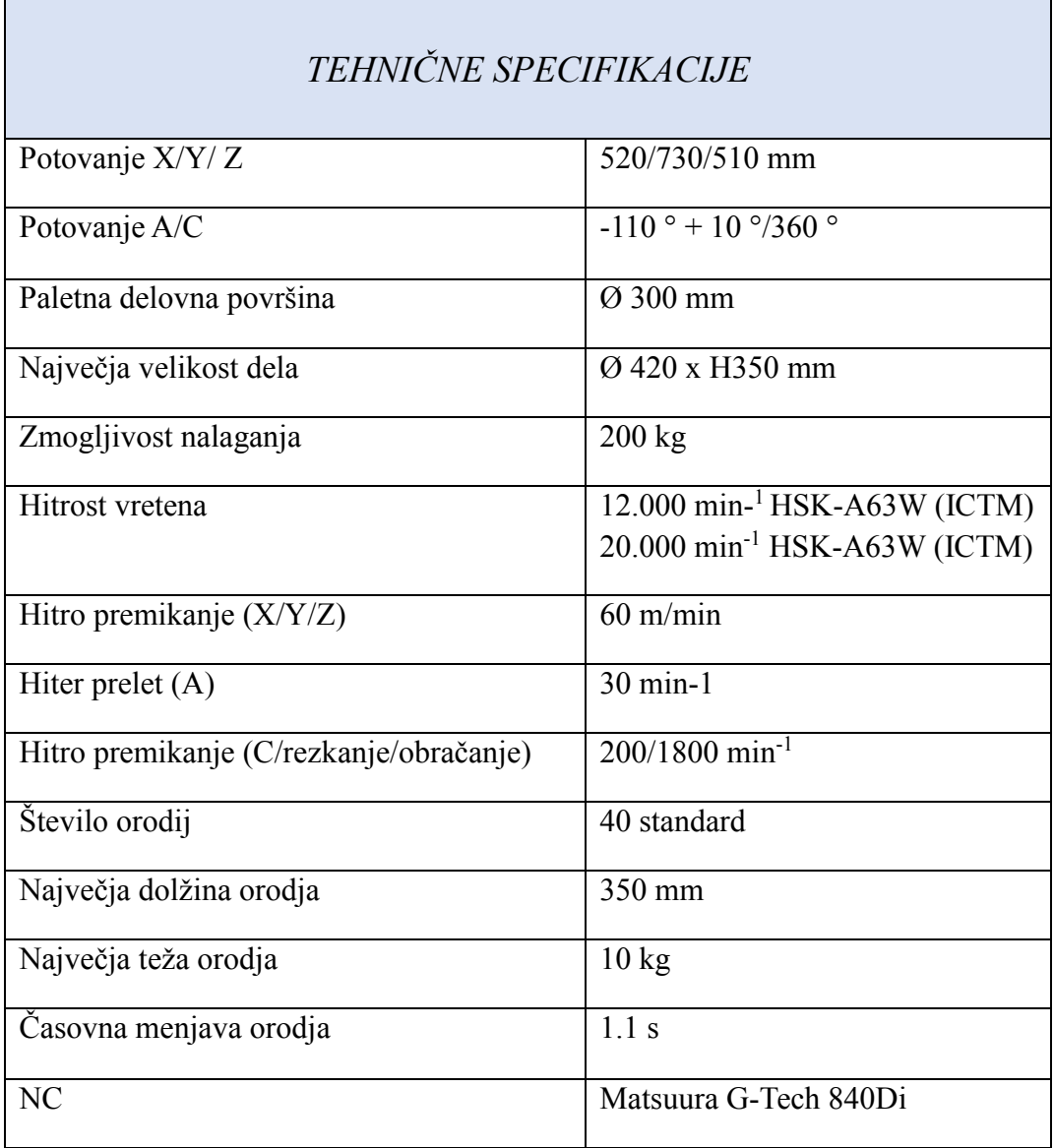

<span id="page-29-1"></span>*Tabela 1: Tehnične specifikacije Matsuura CUBLEX-42 Vir: Stupan, 2019*

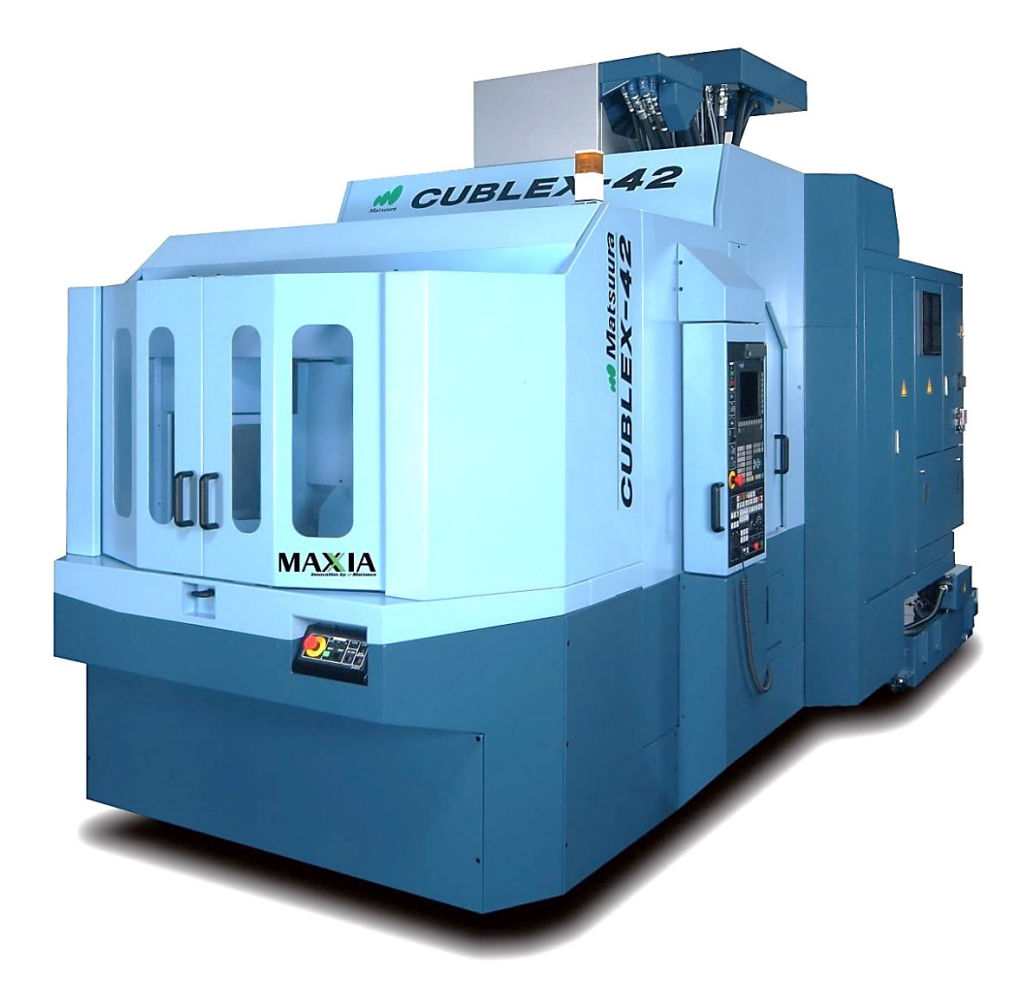

*Slika 18: Matsuura CUBLEX-42 Vir: Matsuura, 2019*

<span id="page-30-0"></span>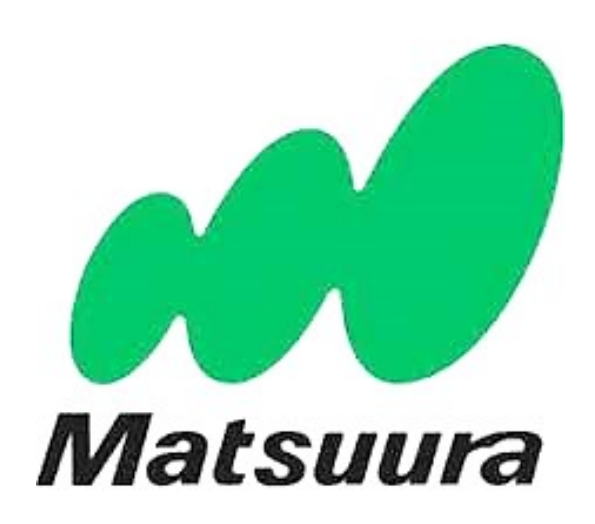

<span id="page-30-1"></span>*Slika 19: Logotip podjetja Matsuura Vir: Matsuura, 2019*

#### <span id="page-31-0"></span>**3.3 HERMLE C400**

Hermle C400 je 5-osni dinamični in ekonomsko zasnovan obdelovalni center. Namenjen je za visoko zmogljivost, obsežno obdelavo obdelovancev visoke kakovosti in kakovost površine. Ker je strojna postelja narejena iz mineralne litine, zagotavlja stabilno obdelavo brez vibracij. Stroj ima velik obdelovalni prostor.

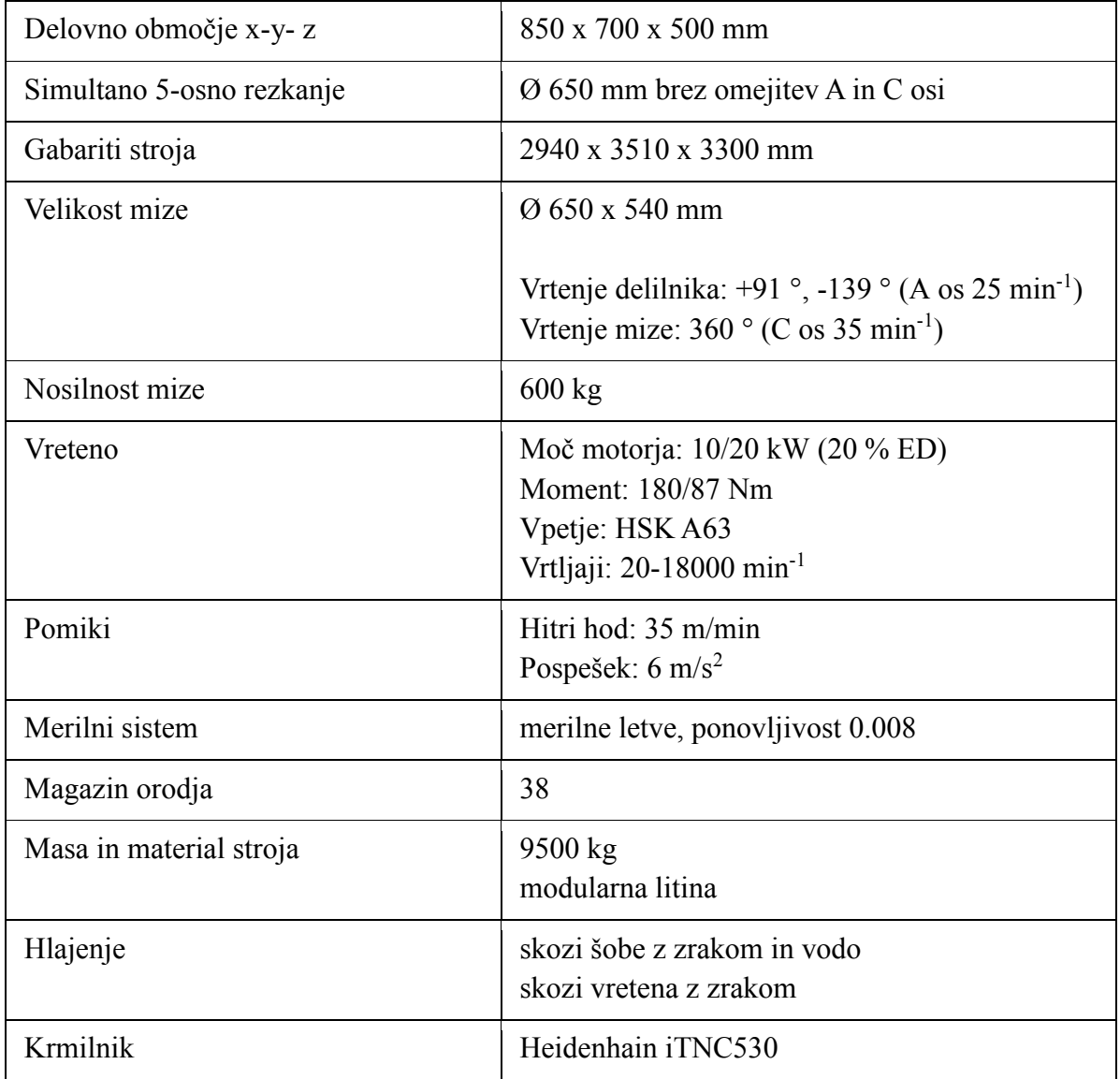

<span id="page-31-1"></span>*Tabela 2: Tehnične specifikacije Hermle C400 Vir: Stupan, 2019*

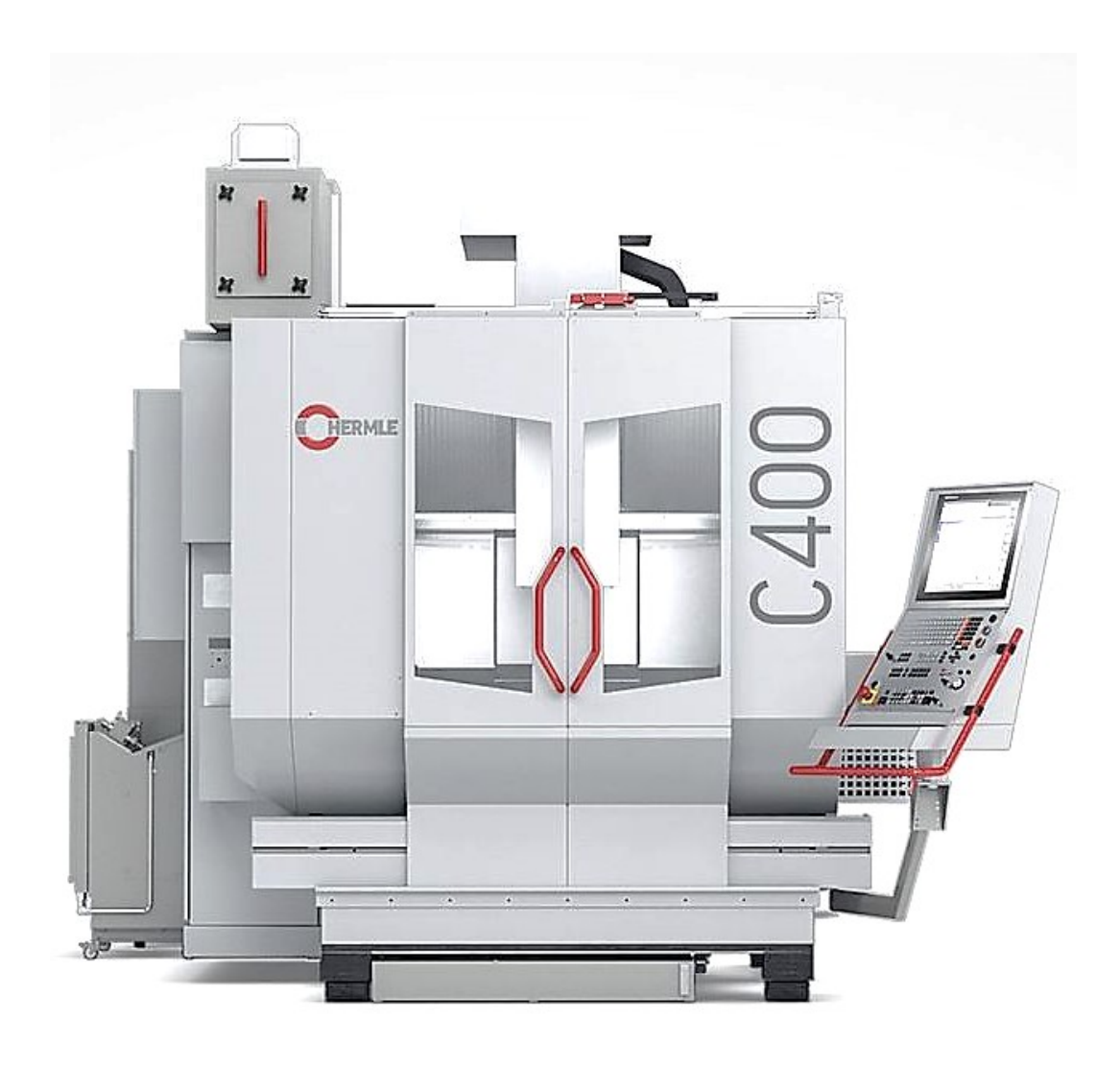

*Slika 20: Hermle C400 Vir: Siming, 2019a*

<span id="page-32-0"></span>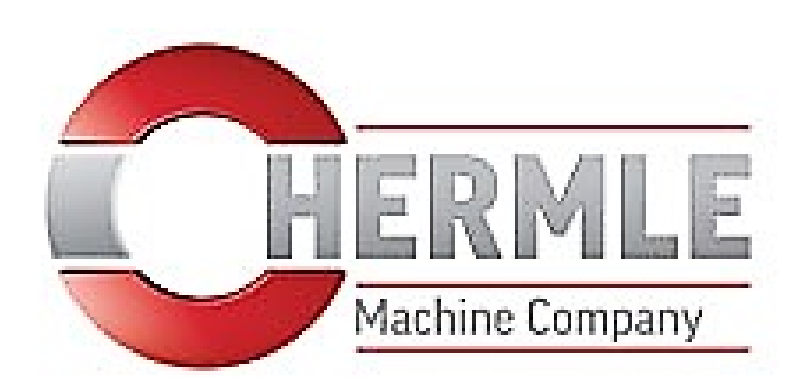

<span id="page-32-1"></span>*Slika 21: Logotip podjetja Hermle Vir: Siming, 2019b*

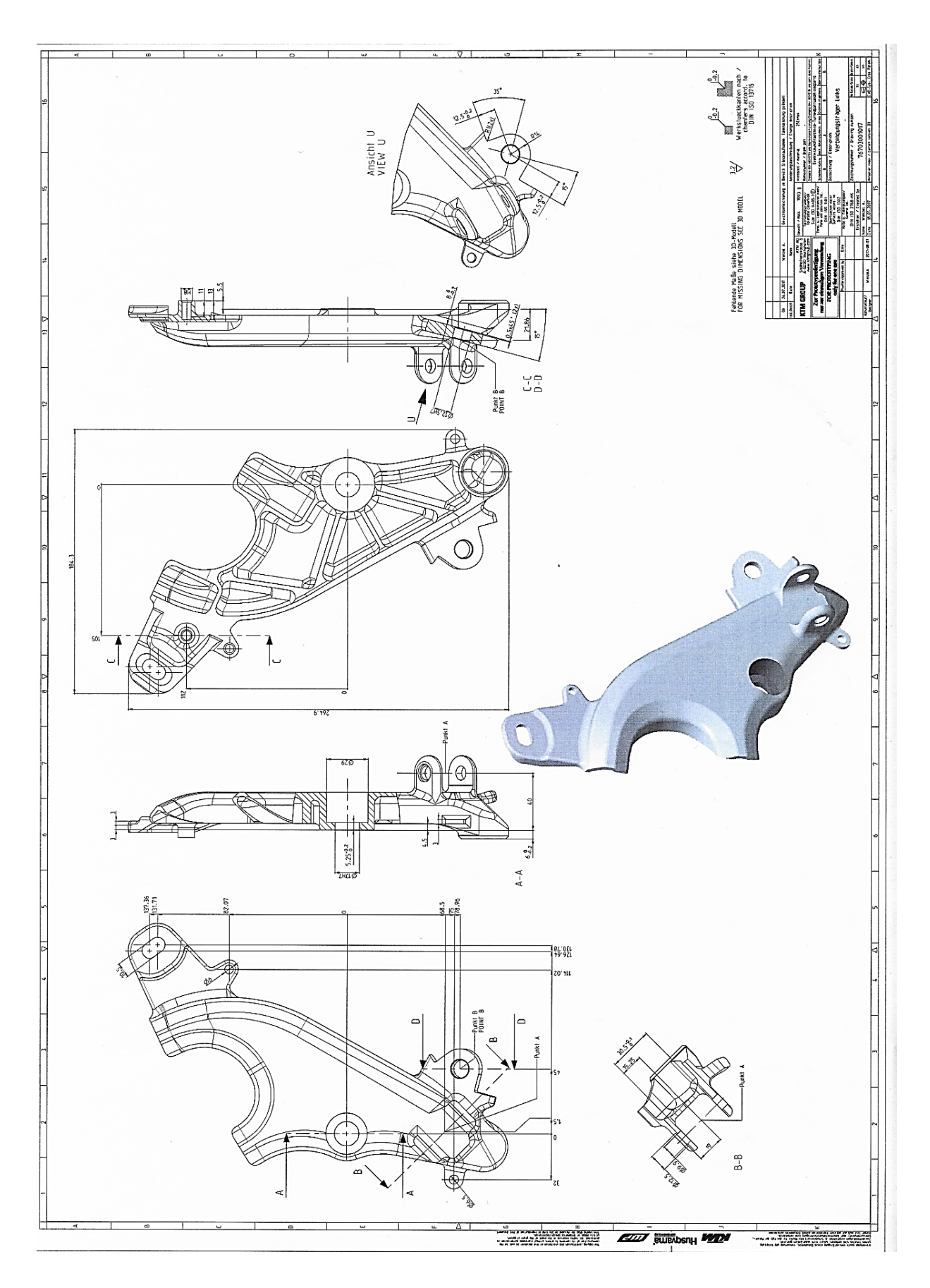

<span id="page-33-0"></span>*Slika 22: Tehniška risba nosilca Vir: Stupan, 2019*

Pri razrezu materiala prilagodimo mere na podane dimenzije surovca z dodatkom po širini in dolžini 1 mm. Dimenzije surovca so 320 x 140 x 60 mm, material 25CrMo4, standard DIN ISO 2768-mK.

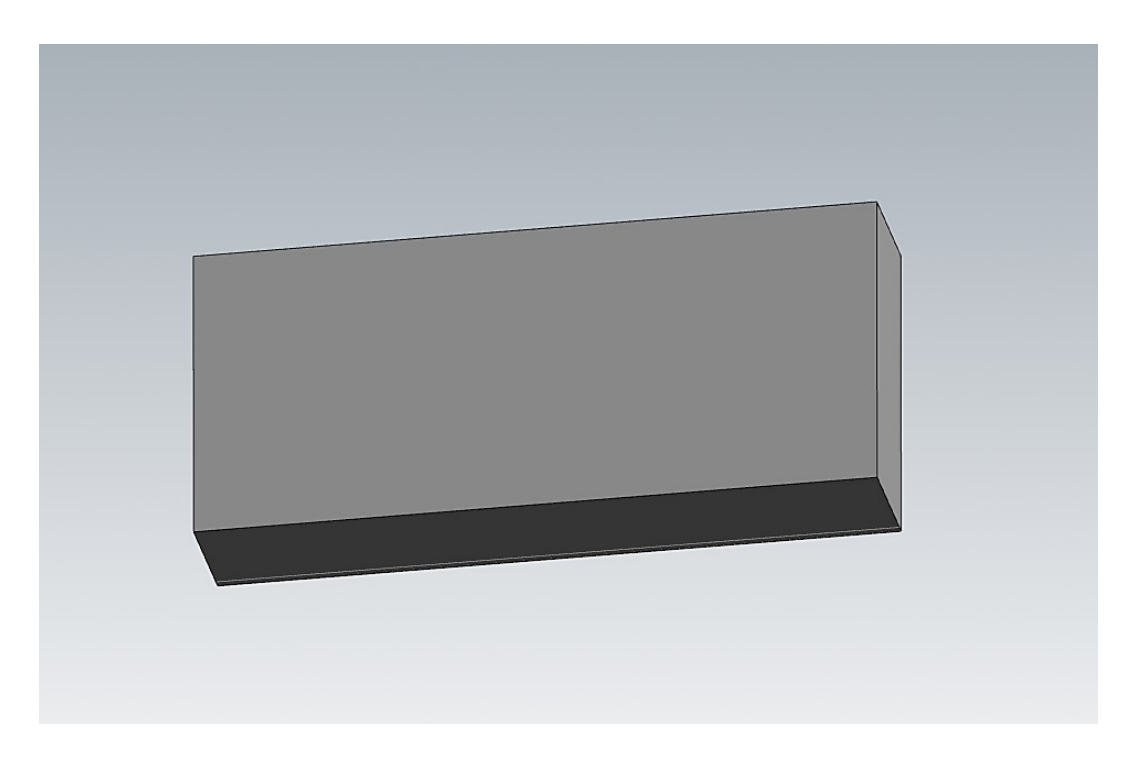

*Slika 23: Surovec Vir: Stupan, 2019*

<span id="page-34-0"></span>Najprej postavimo surovec v koordinatni sistem, izberemo ustrezno orodje za obdelavo, prilagodimo obrate in pomike glede na material. Označimo zunanjo konturo 3D modela, izberemo operacijo Dynamic mill, s katero pridobimo na času grobe obdelave in obstojnosti orodja. Porezkamo zunanjo konturo s frezalom D12 na grobo do globine 54 mm.

<span id="page-34-1"></span>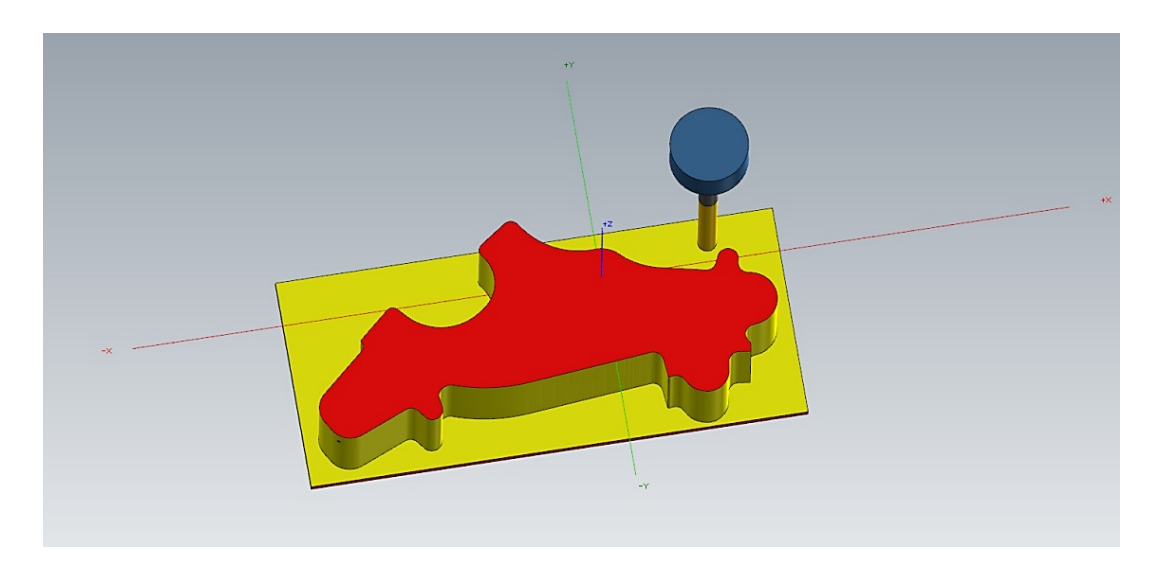

*Slika 24: Groba obdelava prvega vpetja Vir: Stupan, 2019*

Z opcijo Wireframe izvlečemo notranje konture žepov na višino s +100 mm, nato izberemo operacijo Dynamic mill; v tem primeru bomo obdelovali notranje konture žepov. Označimo konture, postopek obdelave žepov izvedemo spiralno do različnih globin.

Pri drugi operaciji z rezkarjem D12 na grobo obdelamo žepe do radija R6. Ker imamo na modelu radij R3, moramo ostanek materiala počistiti še z rezkarjem D6.

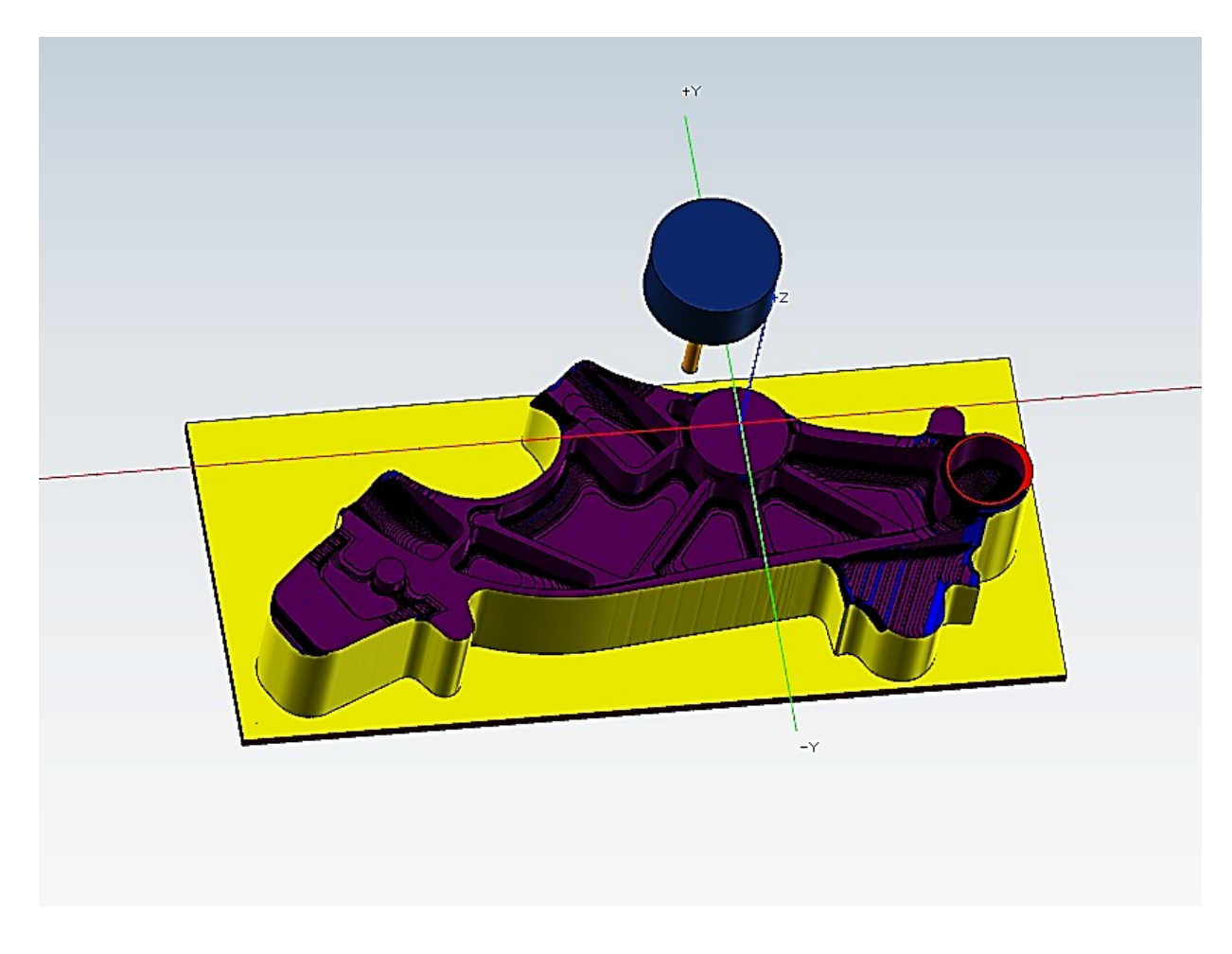

*Slika 25: Prva obdelava žepov Vir: Stupan, 2019*

<span id="page-35-0"></span>Za grobo sledijo še fine obdelave. Pri ravnih površinah bomo uporabili frezalo D8, pri radiju R3 uporabimo kroglo D6, R2 radij obdelamo s kroglo D4 in za faze na 3D modelu uporabimo grezilo D10.

Površine pod kotom naredimo z rezkarjem D12, luknje s svedrom D6, navojni sveder M8 x 1,25, utore pa z rezkarjem D5.

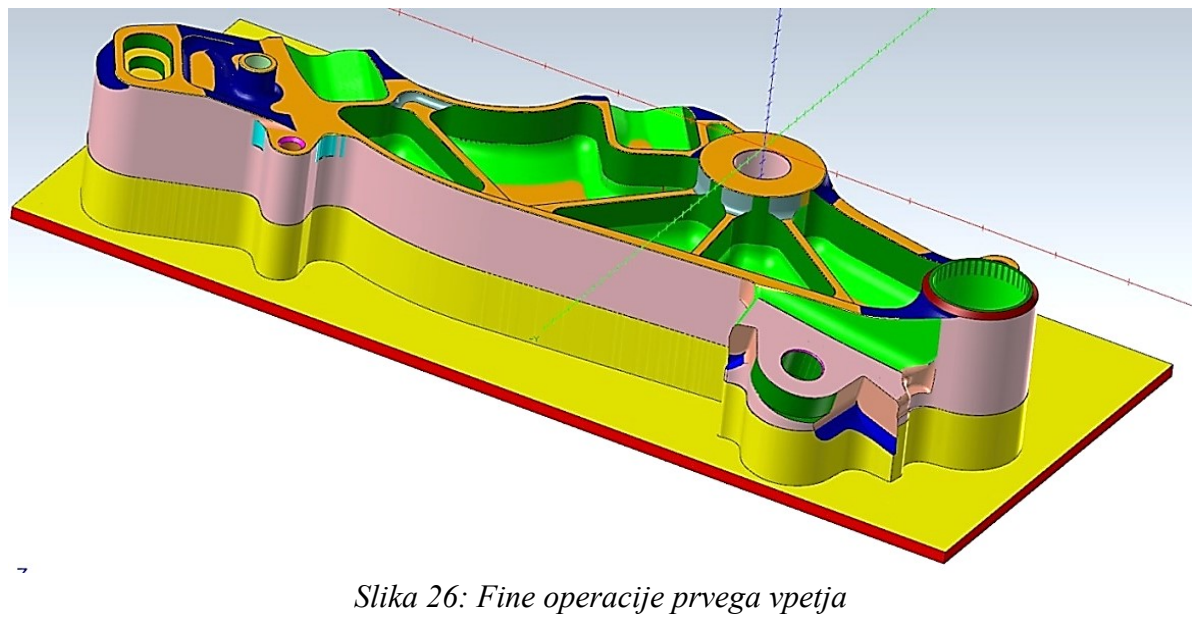

*Vir: Stupan, 2019*

<span id="page-36-0"></span>Površine so označene po barvah:

- ravne površine (oranžna barva),
- radij R3 (zelena barva),
- $\bullet$  faza 2/45  $\degree$  (rdeča barva),
- površine pod kotom (modra barva),
- luknje (roza barva),
- utor (temno zelena barva).

Končna izdelava prve strani po t. i. »step modelu«.

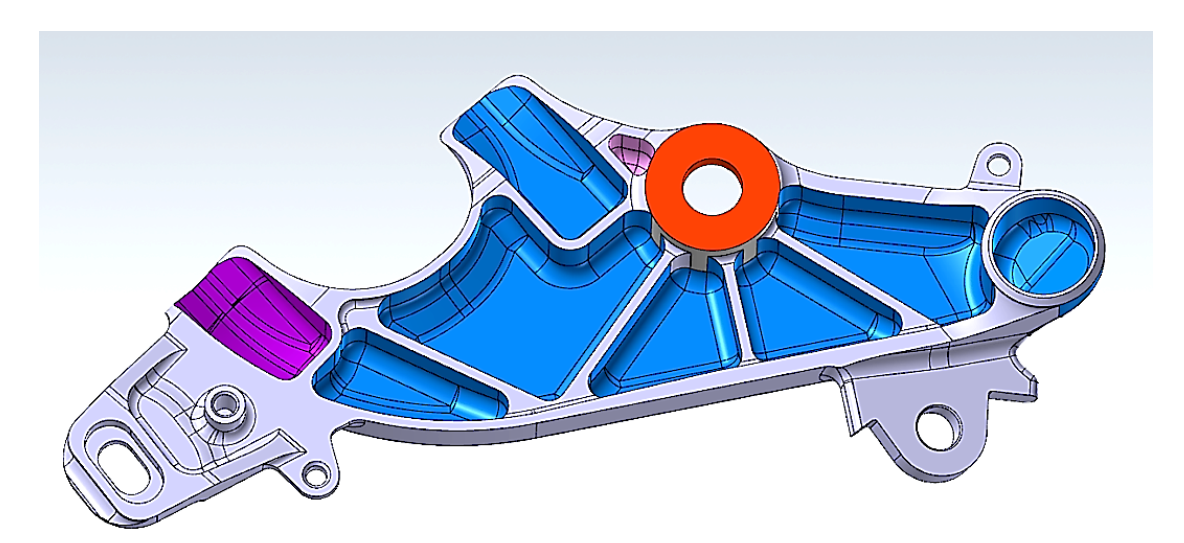

<span id="page-36-1"></span>*Slika 27: Step model prvega vpetja Vir: Stupan, 2019*

Označimo surovec modela, ki je ostanek od prvega vpetja, da določimo začetek rezkanja in označimo model ter mu določimo omejitve poti rezkanja, da ne zareže v 3D model.

Najprej odstranimo odvečni material, ki nam je ostal od prve strani, porezkamo s frezalom D12 na grobo in center luknje Ø 29 mm s frezalom D16.

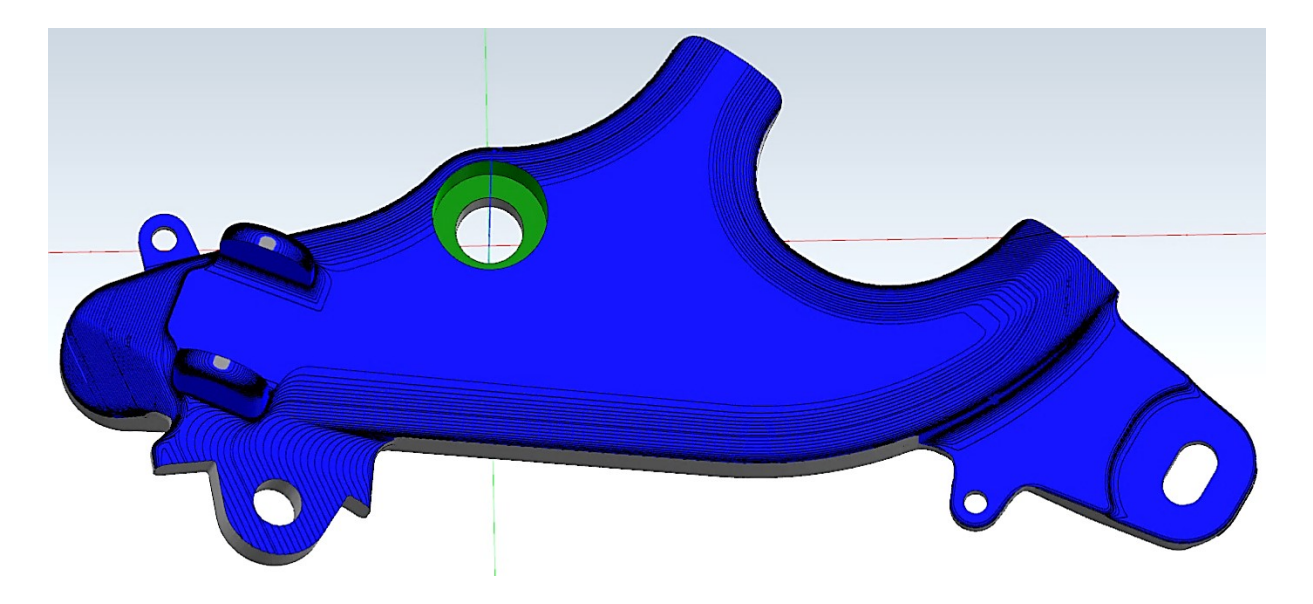

*Slika 28: Groba obdelava drugega vpetja Vir: Stupan, 2019*

<span id="page-37-0"></span>Nadaljujemo z rezkanjem ravnih površin, kot je prikazano na sliki z rumeno barvo. Najprej označimo območje rezkanja, kjer bo potovalo frezalo D8. Za tem postopkom na 5-osnem stroju Hermle C400 obrnemo mizo za določene stopinje, kot prikazuje površina vijolične barve, in jo porezkamo s frezalom D12. Modro površino obdelamo s frezalom D10.

<span id="page-37-1"></span>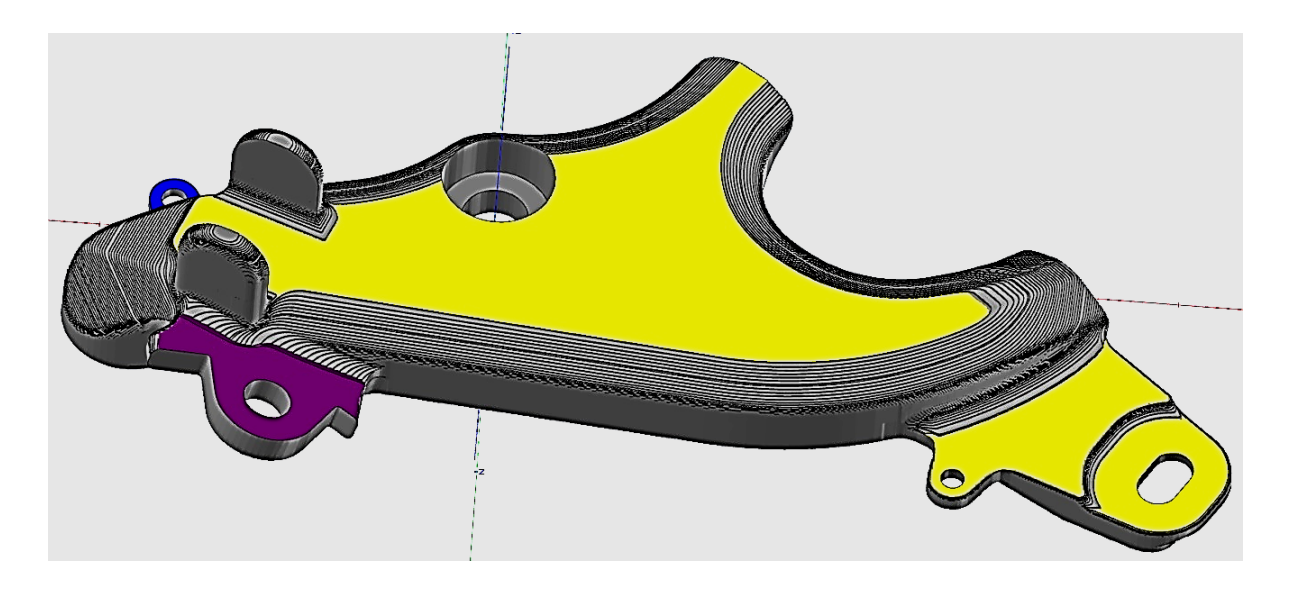

*Slika 29: Ravne površine in površine pod kotom Vir: Stupan, 2019*

Po obdelavi ravnih površin sledi 3D obdelava. Kot prikazujejo barve, je potrebno vsako površino posebej označiti in obdelati s kroglo D8. Pri tem se pojavijo površine, ki so R3, te pa se obdelajo s kroglo D6.

Prikazano je še vrtanje luknje pod kotom s svedrom D9,9, naredimo pa tudi faze z grezilom D10. Na koncu drugega vpetja opravimo fine operacije površine, kot so prikazane na modelu. Obdelamo jih s kroglo D8 (zelena, rdeča, rumena in modra barva) in D6 (temno zelena barva).

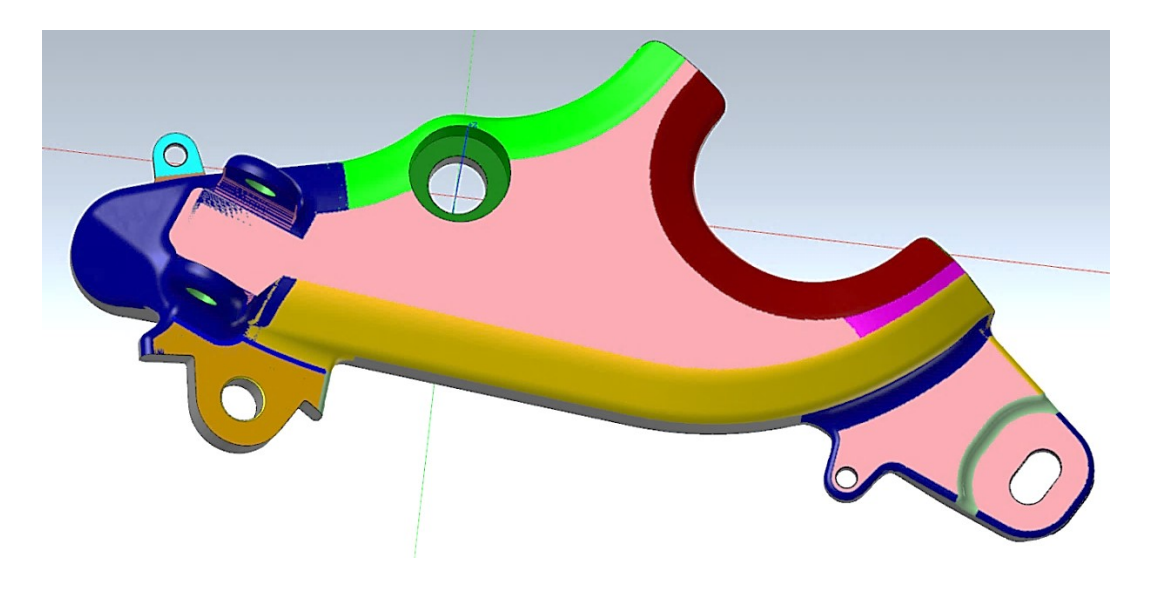

*Slika 30: Fina obdelava drugo vpetje Vir: Stupan, 2019*

<span id="page-38-0"></span>Končna izdelava druge strani po t. i. »step modelu«.

<span id="page-38-1"></span>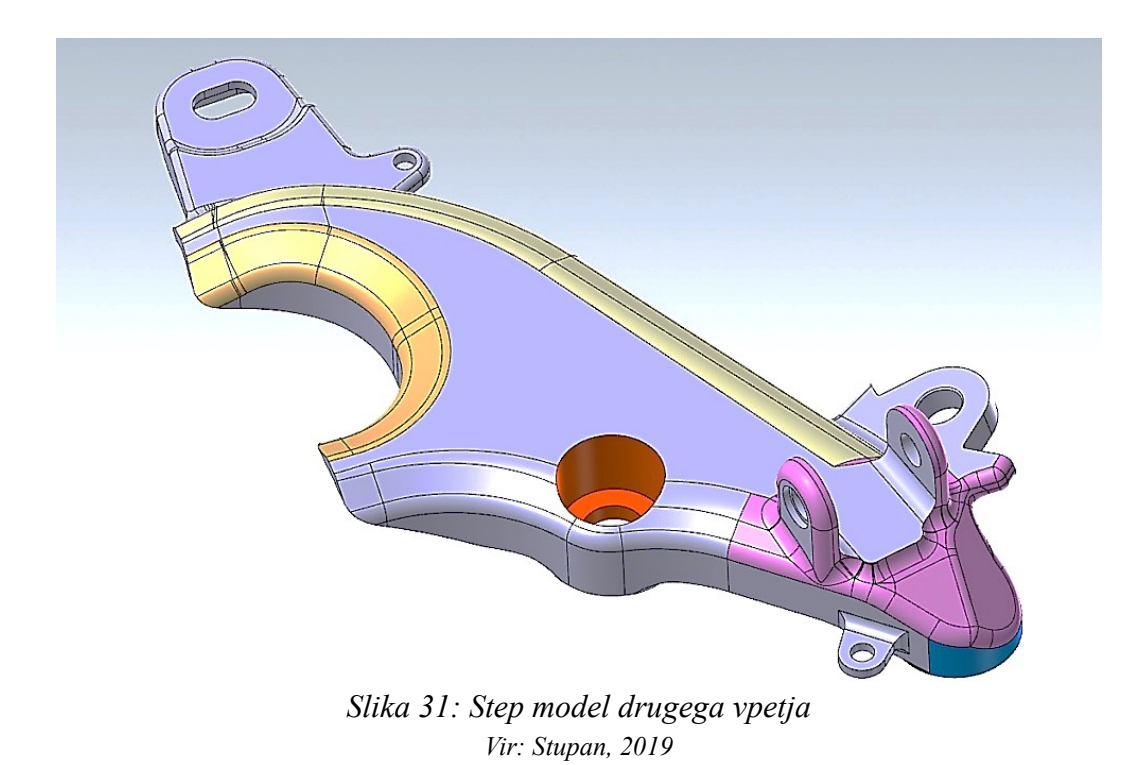

#### <span id="page-39-0"></span>**3.4. TEHNOLOGIJA IN POSTOPKI IZDELAVE KTM NOSILCA**

### <span id="page-39-1"></span>**3.4.1 Žaganje**

Po naročilu vodje proizvodnje skladiščnik nažaga surovce na dimenzije 320 x 140 x 60 mm, zraven vsake serije pa doda še posebej 20 kosov za poskusne komade. Narezane surovce skladiščnik zloži na paleto in jih pripelje do stroja.

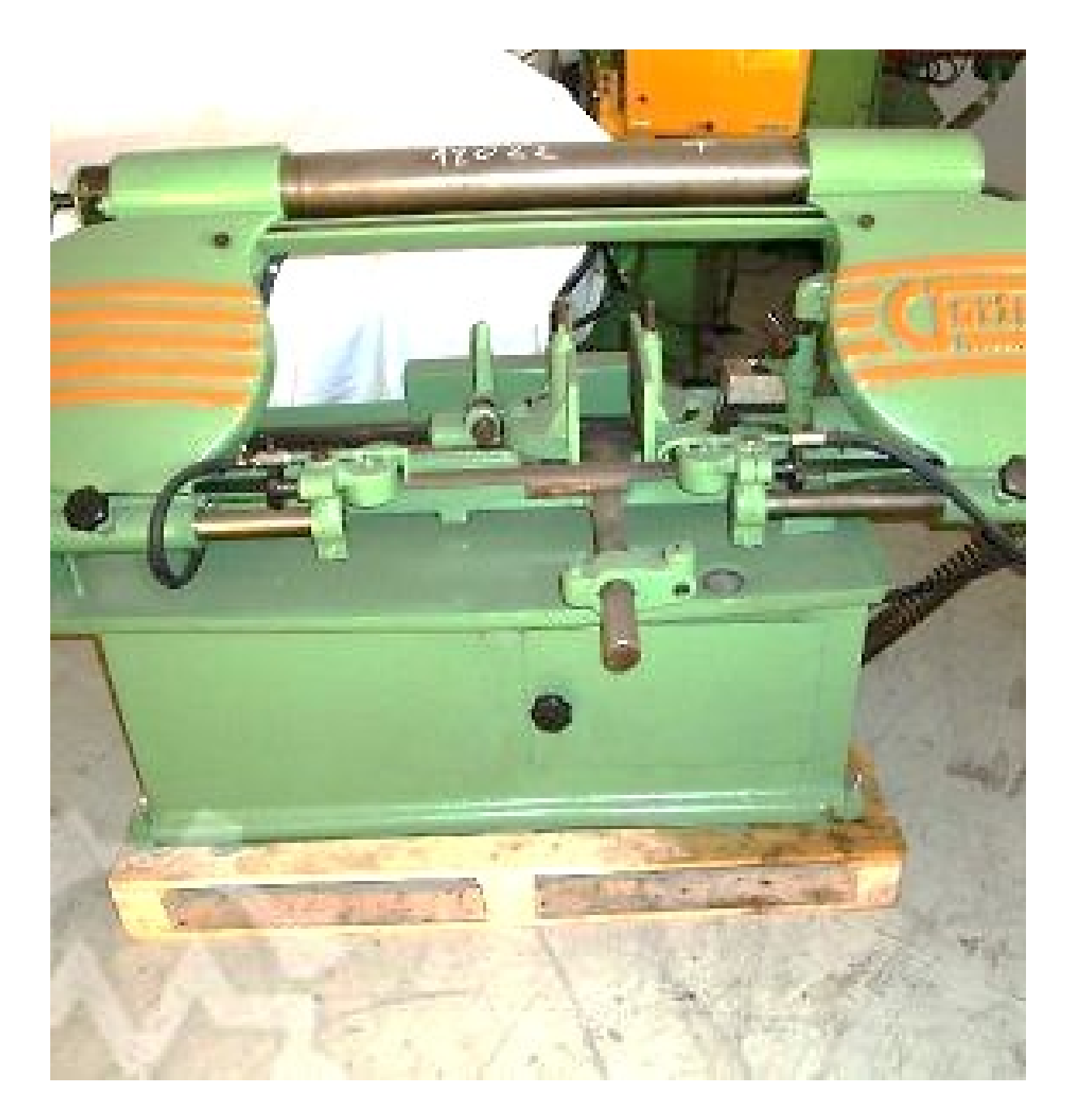

<span id="page-39-2"></span>*Slika 32: Tračna žaga forte 250 Vir: Stupan, 2019*

#### <span id="page-40-0"></span>**3.4.2 Rezkanje prve strani**

Prva stran komada se izdeluje na stroju Matsuura CUBLEX-42. Najprej primerno vpnemo surovec v Langov primež, ki ga pritrdimo z moment ključem do 70 kN. Ker imamo možnost dveh palet, obrnemo paleto v območje obdelovalnega dela.

V obdelovalnem delu določimo ničelno točko na surovcu. Pripravimo orodja za posamezne obdelave na kosu in jih pravilno umerimo. V shrambi za orodja jih zvrstimo po vrstnem redu, ki si ga določimo sami. Po prvem končanem kosu je potrebno prilagoditi še parametre pri posameznih obdelavah.

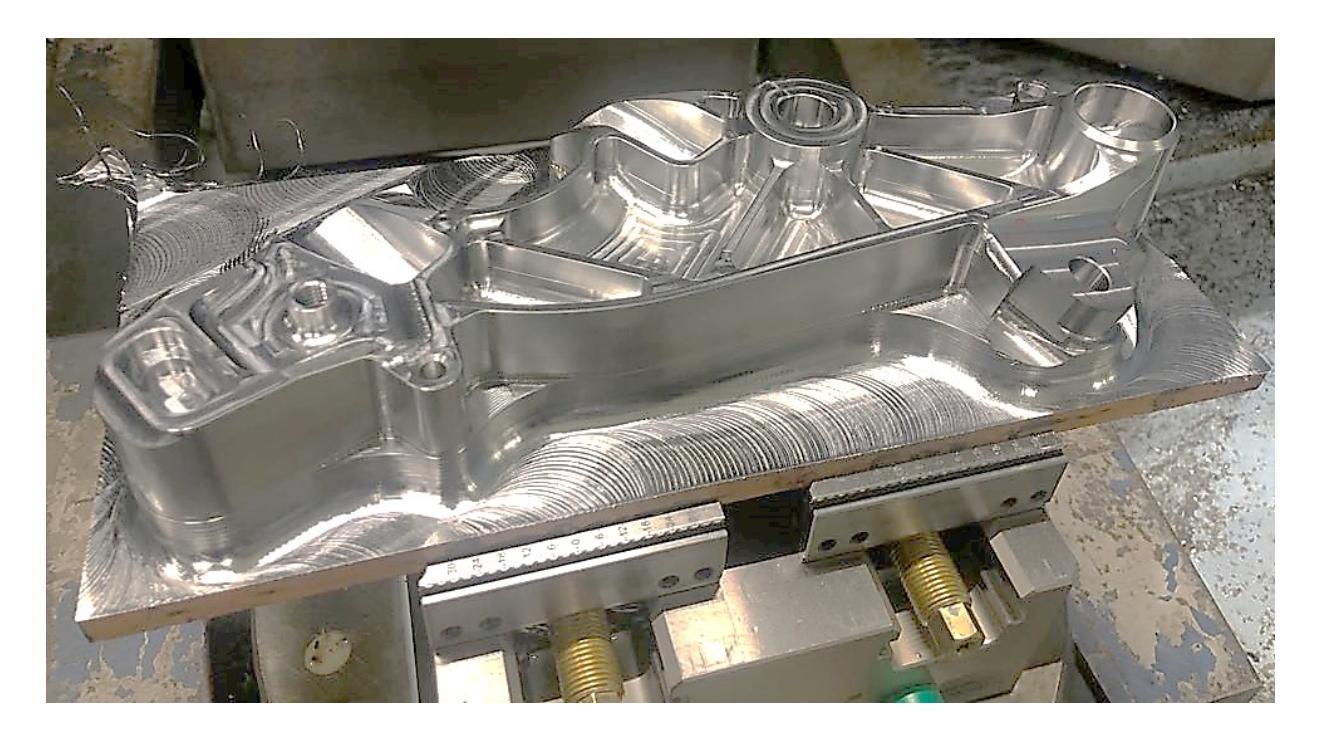

*Slika 33: Rezkanje prve strani nosilca Vir: Stupan, 2019*

#### <span id="page-40-2"></span><span id="page-40-1"></span>**3.4.3 Rezkanje prijemala in druge strani**

Drugo stran kosa izdelujemo na stroju Hermle C 400. Najprej, kot prikazuje slika, porezkamo prijemalo po obliki zunanje površine 3D modela. Komad, končan po prvem vpetju, vpnemo v prijemalo, ki smo ga pripravili za vpetje druge strani.

Pritrdimo ga z moment ključem 100 N/m. Na kosu določimo izhodiščno točko, pripravimo si orodja, ki smo jih pravilno umerili in razvrstili v shrambi za orodja.

Pri prvem kosu smo pozorni na kakršno koli programsko napako, zato ga natančno pregledamo in po potrebi spremenimo parametre.

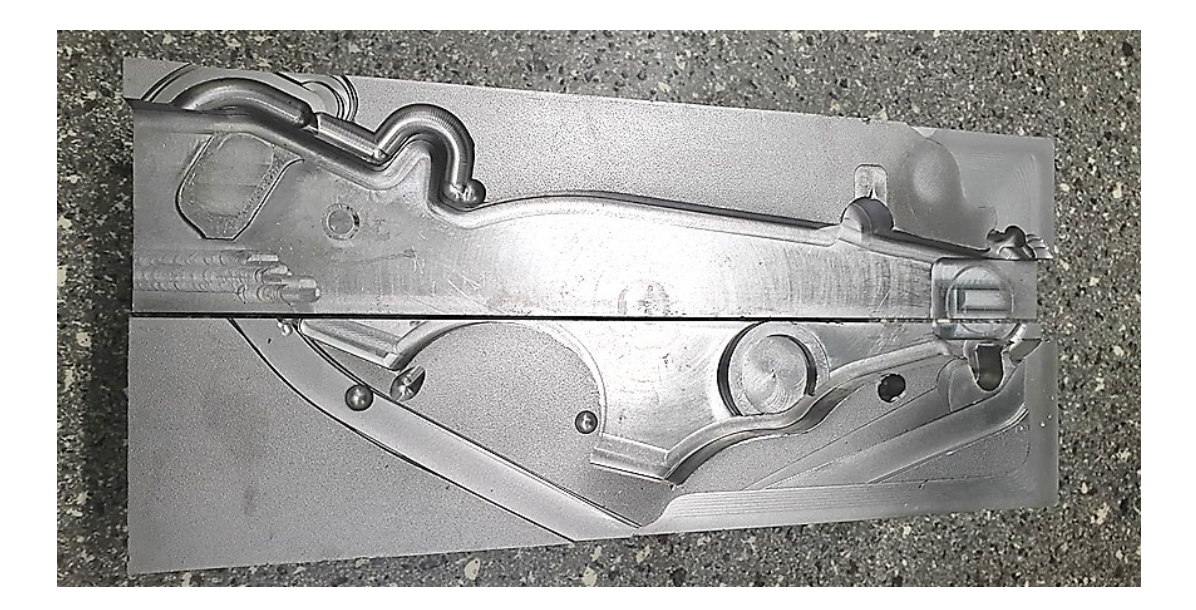

*Slika 34: Porezkano prijemalo Vir: Stupan, 2019*

#### <span id="page-41-1"></span><span id="page-41-0"></span>**3.4.4 Kontrola izdelka**

Končni komad prevzame kontrolor, ki preveri, ali mere ustrezajo načrtu. Pri pregledu točnosti izdelkov uporablja napravo Carl Zeiss ACCURA. Mersko ustrezne komade potrdi z zeleno barvo, če pa mere niso v skladu z načrtom, h komadu priloži rdeči kartonček, na katerega navede mere, ki jih je treba popraviti.

<span id="page-41-2"></span>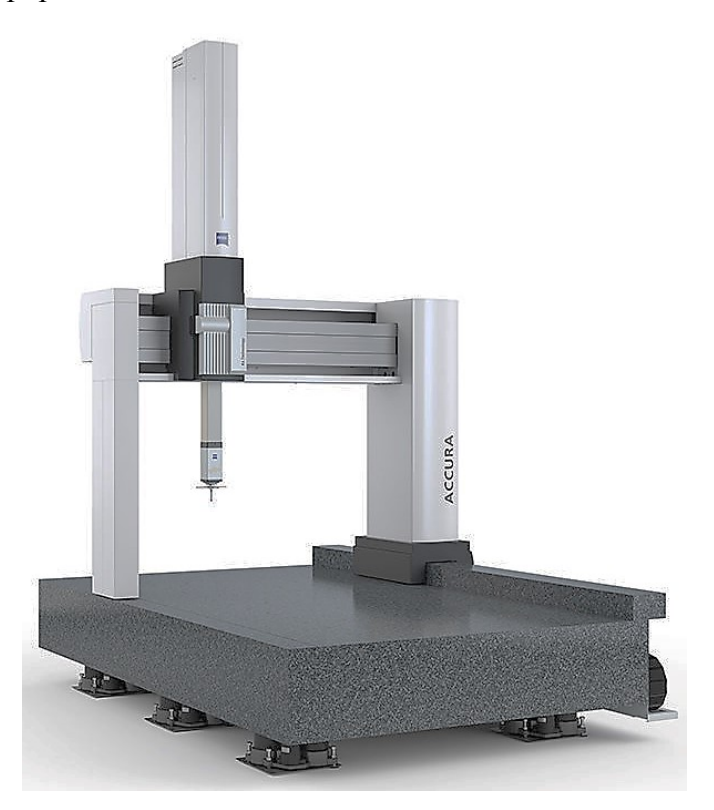

*Slika 35: Merilna naprava ACCURA Vir: ZEISS, 2019*

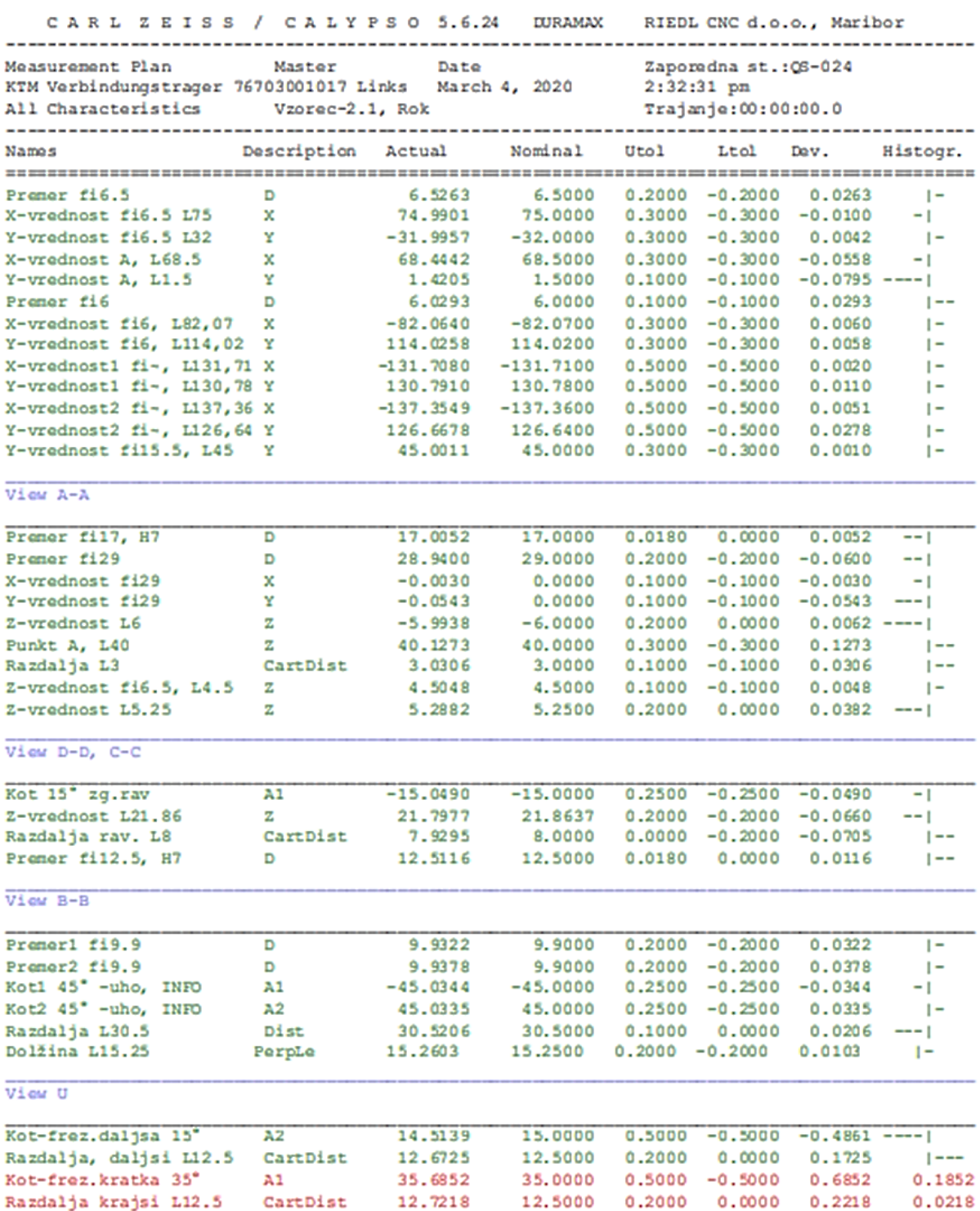

<span id="page-42-0"></span>*Slika 36: Merilni protokol Vir: Stupan, 2019 in Riedl, 2019*

## <span id="page-43-0"></span>**4 ZAKLJUČEK**

Podjetij, ki se ukvarjajo z izdelavo kovinskih izdelkov, je vse več. Tako kot rastejo podjetja se nenehno razvijajo tudi računalniško podprte tehnologije. Zahteve naročnikov so vedno bolj stroge, saj želijo visoko kakovostni izdelek, ki bo narejen v čim krajšem možnem času. Da je podjetje konkurenčno na trgu oz. da zadovolji potrebe kupcev, mora imeti sodobne stroje in tehnologijo.

Občasno se zgodi, da želi kupec med serijo ali po njej na izdelku narediti spremembe. Od spremembe je odvisno, ali se lahko popravi na obstoječem komadu ali pa ga je potrebno ponovno konstruirati.

Z omenjeno temo sem se seznanil v podjetju Riedl CNC d. o. o., ki mi je bilo v pomoč pri izvajanju diplomskega dela. V njem je opisan postopek izdelave nosilca KTM motorja od konstruiranja do izdelave na stroju, ki temelji na zahtevi naročnika. Podjetje ima namreč pogodbo s podjetjem KTM, s katerim načrtujejo dolgoročno medsebojno sodelovanje, kar je velika prednost pri načrtovanju proizvodnje.

Pri izdelavi diplomske naloge sem dobil ogromno strokovnega znanja s področja konstruiranja in izdelave izdelkov, ki jih bom znal s pridom uporabljati v praksi. Konstruiranje je v proizvodnjah vse bolj prisotno, kar pa zahteva nenehno strokovno izpopolnjevanje in posodabljanj tako programske opreme kot zaposlenih.

### <span id="page-44-0"></span>**5 VIRI**

**Kopač, Janez. 2001.** *Obdelovalni stroji. Zv. 1, Osnovna izhodišča in značilnosti / Janez Kopač.*  Ljubljana : Fakulteta za strojništvo, 2001. COBISS.SI-ID 111311872.

**Balič, Jože in Pahole, Ivo. 2006.** *Proizvodne tehnologije : učbenik .* Maribor : Fakulteta za strojništvo, 2006. COBISS.SI-ID 225406464.

**Bolha. 2019.** Primer ploščic za struženje, slika iz oglasa. *www.bolha.com.* [Elektronski] Spletni portal bolha.com, 2019. [Navedeno: 26. 12 2019.] https://www.bolha.com/obdelavakovine/sandvik-rezalne-ploscice-oglas-735095.

**Cadcam. 2019.** Virtualna učilnica Srednje poklicne in tehniške šole ter Gimnazije Murska Sobota, KONSTRUIRANJE, MODELIRANJE IN PROGRAMIRANJE. *http://cadcam.spts.si.*  [Elektronski] Srednja poklicna in tehniška šola Murska Sobota, Murska Sobota, Slovenija, 2019. [Navedeno: 24. 12 2019.] http://cadcam.spts.si/?page\_id=38.

**Camincam. 2019a.** Mastercam CAD Design, slika. *https://camincam.si.* [Elektronski] Camincam d. o. o., Slovenj Gradec, Slovenija, 2019a. [Navedeno: 26. 12 2019.] https://camincam.si/mastercam/mastercam-cad/.

**—. 2019f.** Prikaz žične erozije, slika. *https://camincam.si.* [Elektronski] Camincam d.o.o., Slovenj Gradec, Slovenija, 2019f. [Navedeno: 26. 12 2019.] https://camincam.si/mastercam/wire/.

**—. 2019b.** Primer sodčkastega in ovalnega orodja. *https://camincam.si.* [Elektronski] Camincam d. o. o., Slovenj Gradec, Slovenija, 2019b. [Navedeno: 26. 12 2019.] https://camincam.si/mastercam/mill/.

**—. 2019e.** Struženje : Mastercam Lathe, slika orodja. *https://camincam.si.* [Elektronski] Camincam d.o.o., Slovenj Gradec, Slovenija, 2019e. [Navedeno: 26. 12 2019.] https://camincam.si/mastercam/lathe/.

**—. 2019c.** Tipi orodja, slika. *https://camincam.si.* [Elektronski] Camincam d.o.o., Slovenj Gradec, Slovenija, 2019c. [Navedeno: 27. 12 2019.] https://camincam.si/orodja-s-kroznimisegmenti/.

**—. 2019d.** Večosna obdelava : Mastercam Multiaxis 5 osne simultane obdelave. *https://camincam.si.* [Elektronski] Camincam d.o.o., Slovenj Gradec, Slovenija, 2019d. [Navedeno: 26. 12 2019.] https://camincam.si/mastercam/multiaxis/.

**Kraut, Bojan. 2011.** *Krautov strojniški priročnik.* Ljubljana : Littera picta, 2011. COBISS.SI-ID 255856640.

**Mastercam. 2019a.** 2D rezkanje, slika. *www.mastercam.si.* [Elektronski] A-CAM, inženiring, d.o.o., Ljubljana, Slovenija, 2019a. [Navedeno: 26. 12 2019.] http://www.mastercam.si/?page\_id=246.

**—. 2019c.** Prikaz avtomatskega vrtanja, slika. *www.mastercam.si.* [Elektronski] A-CAM, inženiring, d.o.o., Ljubljana, Slovenija, 2019c. [Navedeno: 26. 12 2019.] http://www.mastercam.si/?page\_id=260.

**—. 2019b.** Prikaz obdelave lesa na CNC stroju, slika. *www.mastercam.si.* [Elektronski] A-CAM, inženiring, d.o.o., Ljubljana, Slovenija, 2019b. [Navedeno: 26. 12 2019.] http://www.mastercam.si/?page\_id=228.

**Matsuura. 2019.** Logotip podjetja Matsuura. *https://en.industryarena.com.* [Elektronski] Matsuura machinery Gmbh, Wiesbaden-Delkenheim, Germany, 2019. [Navedeno: 29. 12 2019.] https://en.industryarena.com/matsuura/products/mill-turn-machining-centres--108/cublex-42-- 341.

**—. 2019.** Matsuura Cublex-42. *https://en.industryarena.com.* [Elektronski] Matsuura machinery Gmbh, Wiesbaden-Delkenheim, Germany, 2019. [Navedeno: 28. 12 2019.] https://en.industryarena.com/matsuura/products/mill-turn-machining-centres--108/cublex-42-- 341.

**Riedl. 2019.** Interni dokument, merilni protokol. Maribor : Riedl CNC d. o. o. , 2019. Izv. Izpis meritev izdelka v podjetju Riedl, del podatkov, Interni dokument v arhivu avtorja diplomskega dela, uporabljeno z dovoljenjem podjetja Riedl.

**—. 2019.** Slika podjetja RIEDL CNC d. o. o. *www.riedl.si/sl/.* [Elektronski] RIEDL CNC d. o. o., Maribor, Slovenija, 2019. [Navedeno: 28. 12 2019.] https://www.riedl.si/sl/.

**Siming. 2019b.** Logotip podjetja Hermle. *www.siming.si.* [Elektronski] SIMING, Ljubljana, d. o. o., Ljubljana, Slovenija, 2019b. [Navedeno: 28. 12 2019.] http://www.siming.si/novistroji/hermle/.

**—. 2019a.** Stroj Hermle C400, slika. *www.siming.si.* [Elektronski] SIMING, Ljubljana, d. o. o., Ljubljana, Slovenija, 2019a. [Navedeno: 27. 12 2019.] http://www.siming.si/novi-stroji/hermle/.

**Strugarstvo. 2019.** Grobo rezkanje, slika. *https://strugarstvo.com.* [Elektronski] MSD GROUP d. o. o., Pivka, Slovenija, 2019. [Navedeno: 26. 12 2019.] https://strugarstvo.com/storitve/rezkanje.

**ZEISS. 2019.** Merilna naprava, ZEISS ACCURA. *www.zeiss.si.* [Elektronski] Carl Zeiss d. o. o., Industrial Metrology, Ljubljana, Slovenija, 2019. [Navedeno: 28. 12 2019.] https://www.zeiss.si/metrology/products/systems/coordinate-measuring-machines/bridge-type-cmms/accura.html.

### **PRILOGE**

**PRILOGA A :** Kalkulacija izdelka

**PRILOGA B:** Strojni list

## **PRILOGA A** : Kalkulacija izdelka

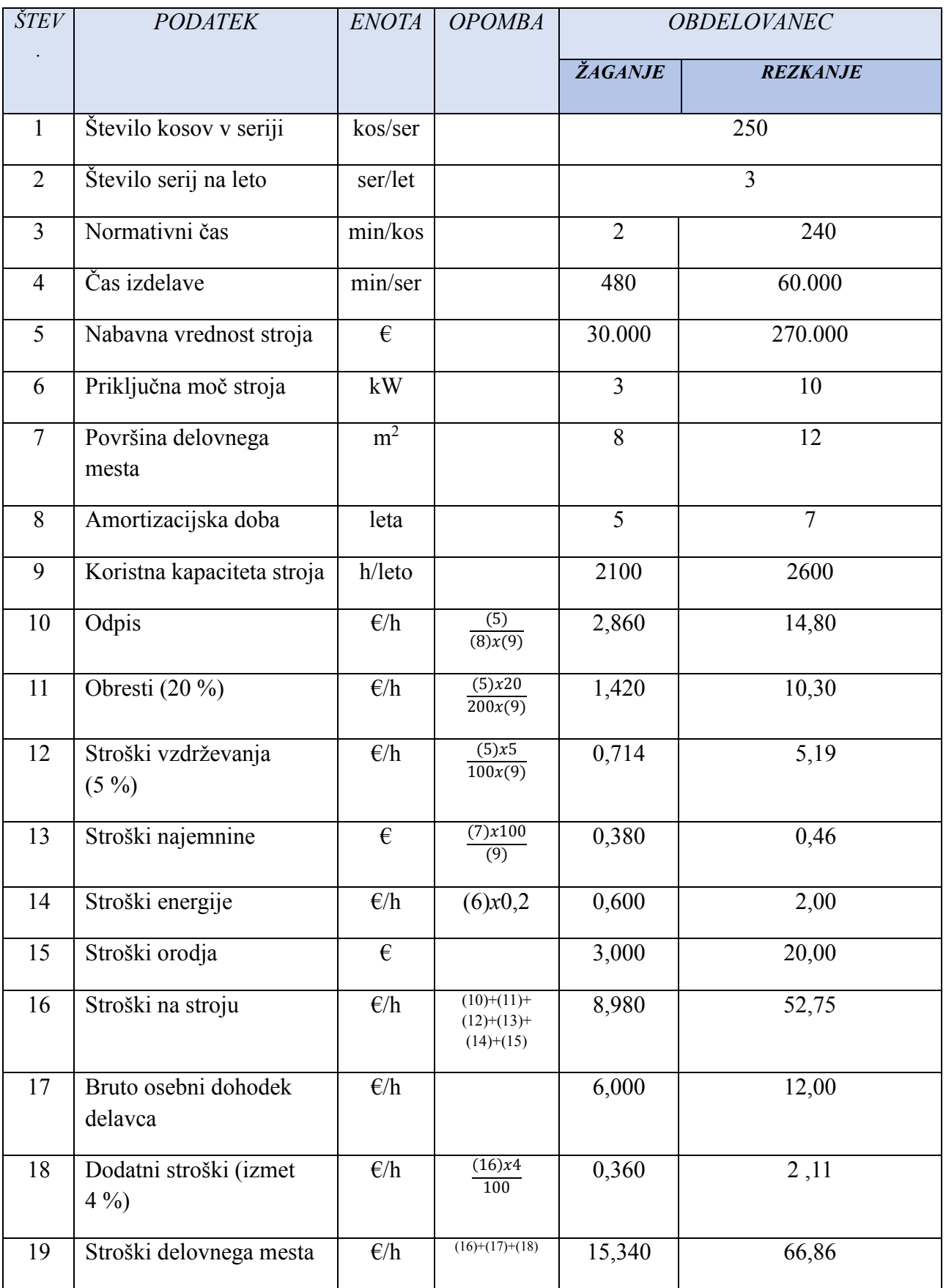

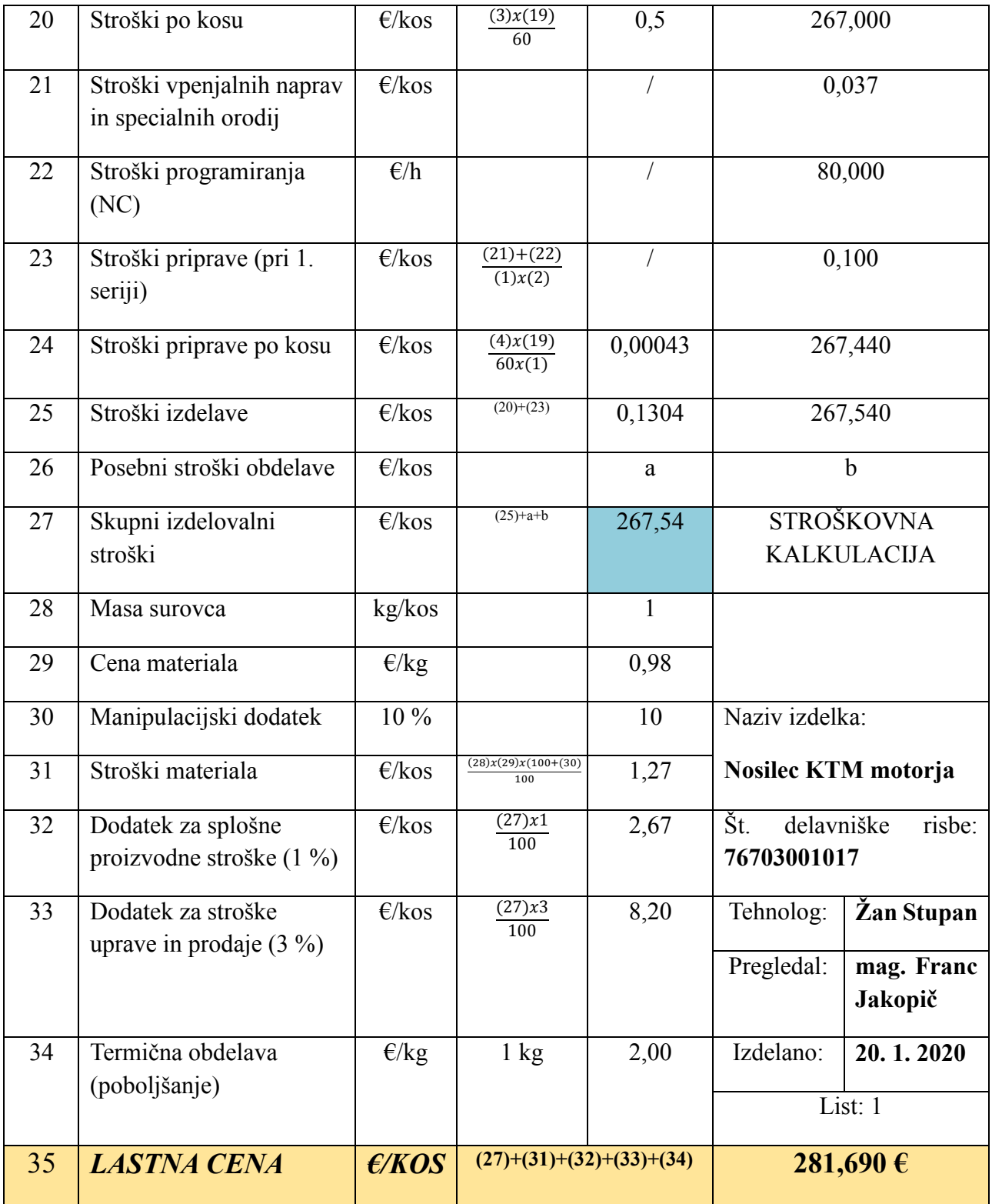

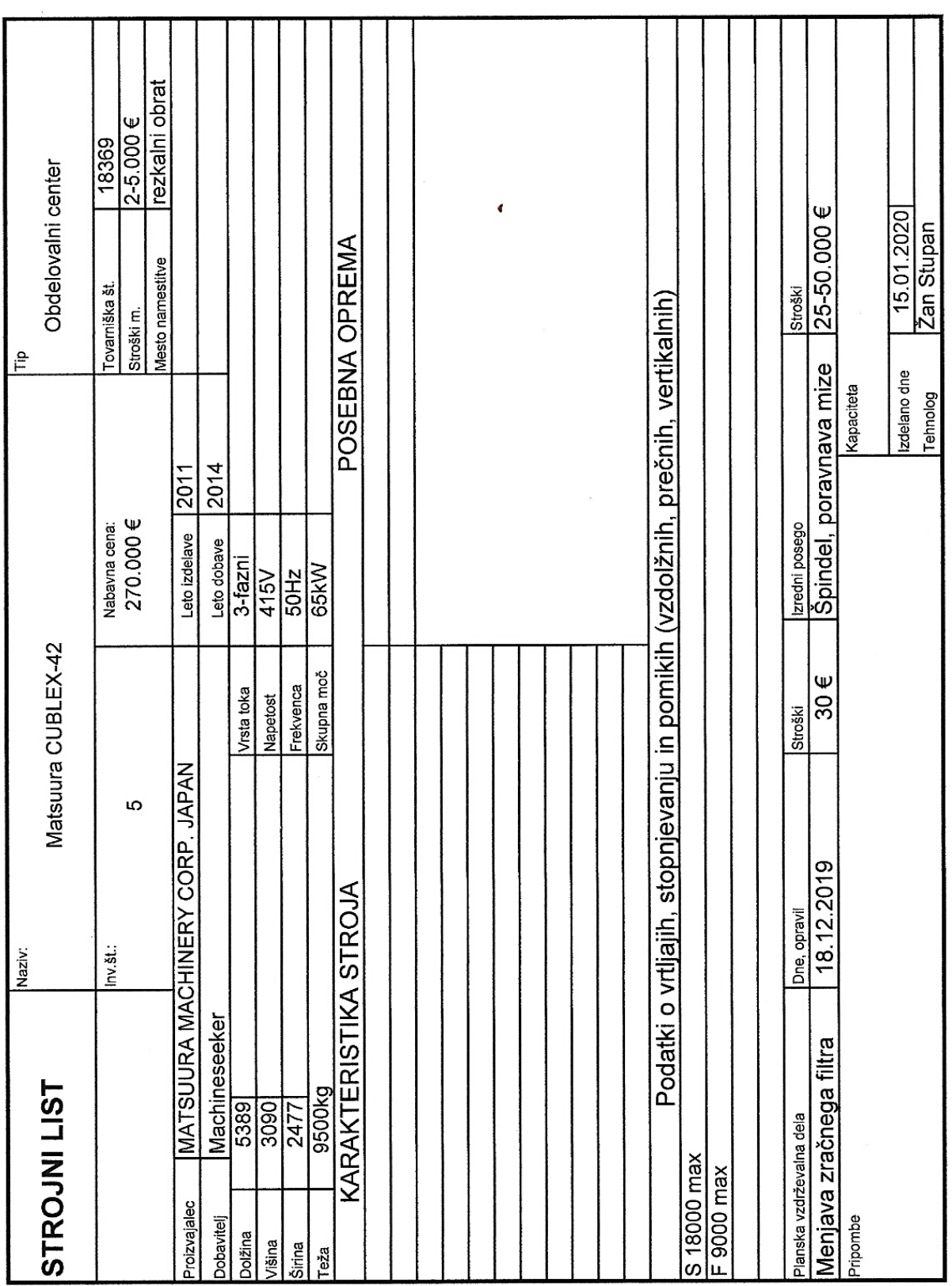

### **PRILOGA B**: Strojni list

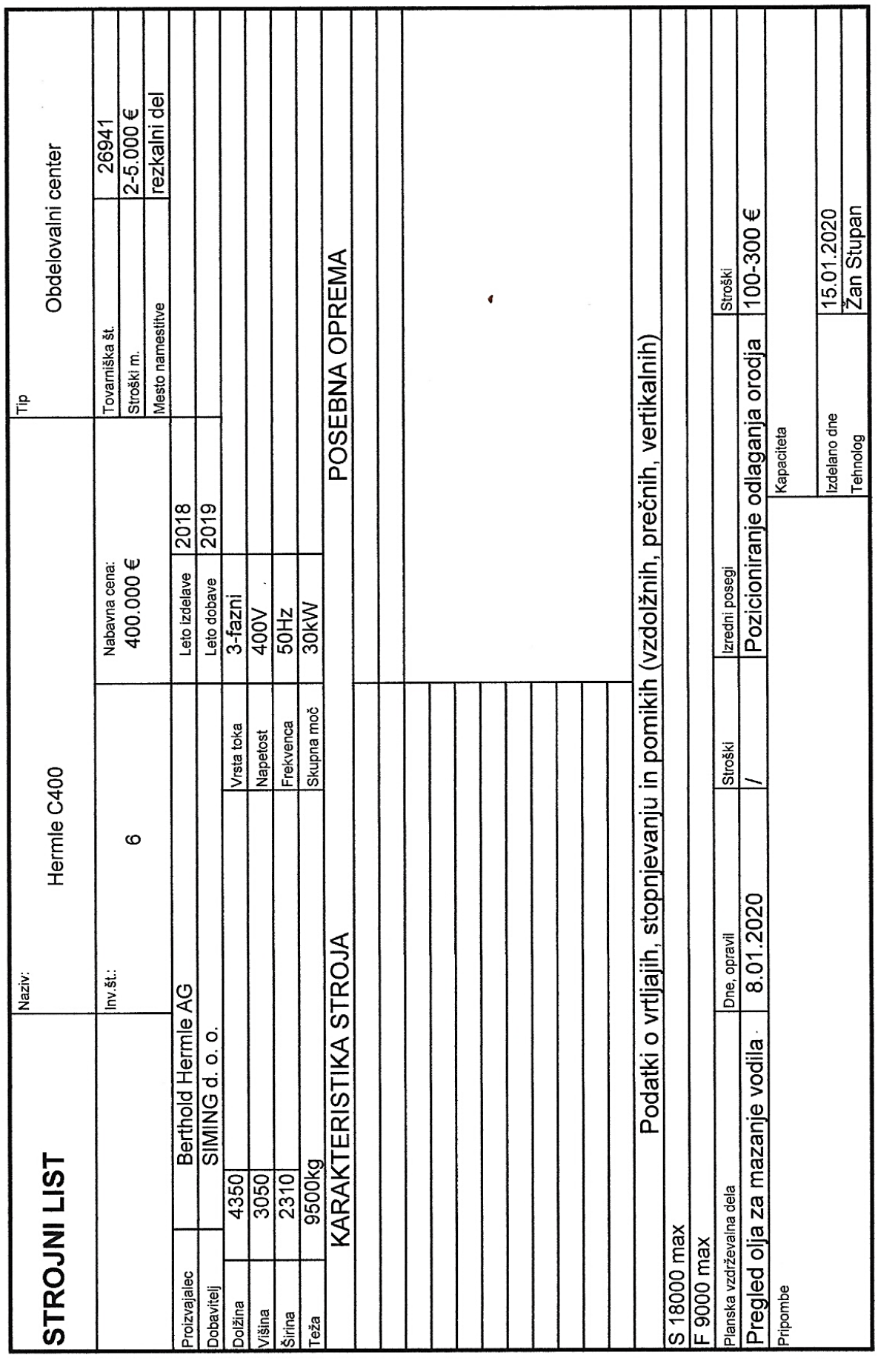